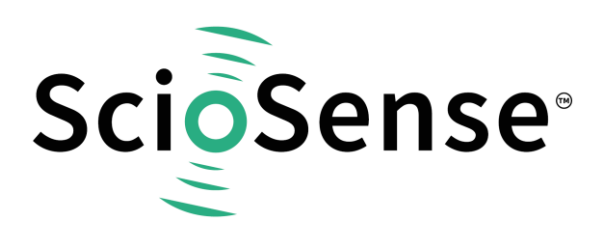

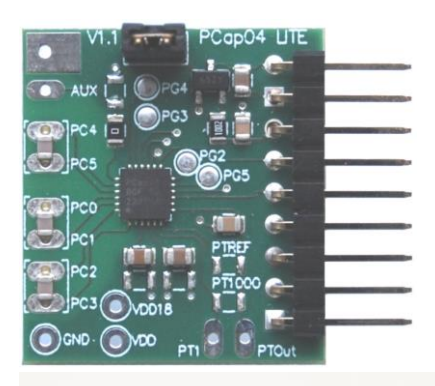

# **PCap04-EVA-KIT V2.0**

## **Development Kit User Guide**

### **PCAP04-EVA-KIT 2.0**

Revision: 3 Release Date: 2023-07-25 Document Status: Production

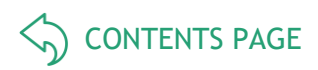

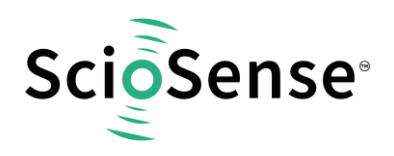

## <span id="page-1-1"></span>**Content Guide**

<span id="page-1-0"></span>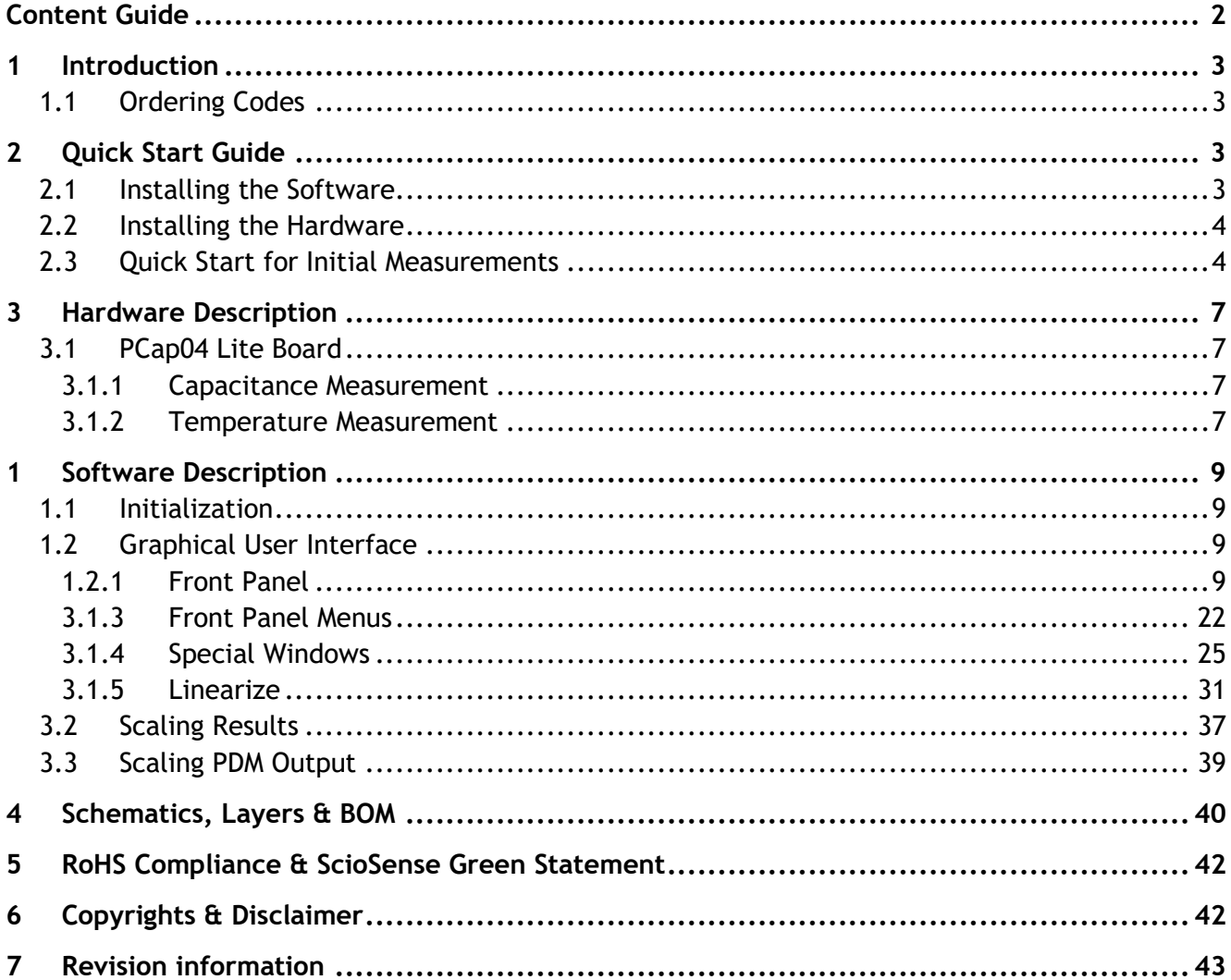

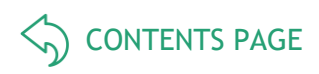

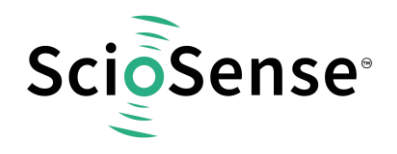

## <span id="page-2-0"></span>**1 Introduction**

The PCap04-EVA-KIT V2.0 evaluation system provides a complete system for generally evaluating the PCap04 IC. It is supplied with a main board, a plug-in board, a Windows based evaluation software, assembler software and the PicoProg Lite communication interface.

The kit includes the following elements:

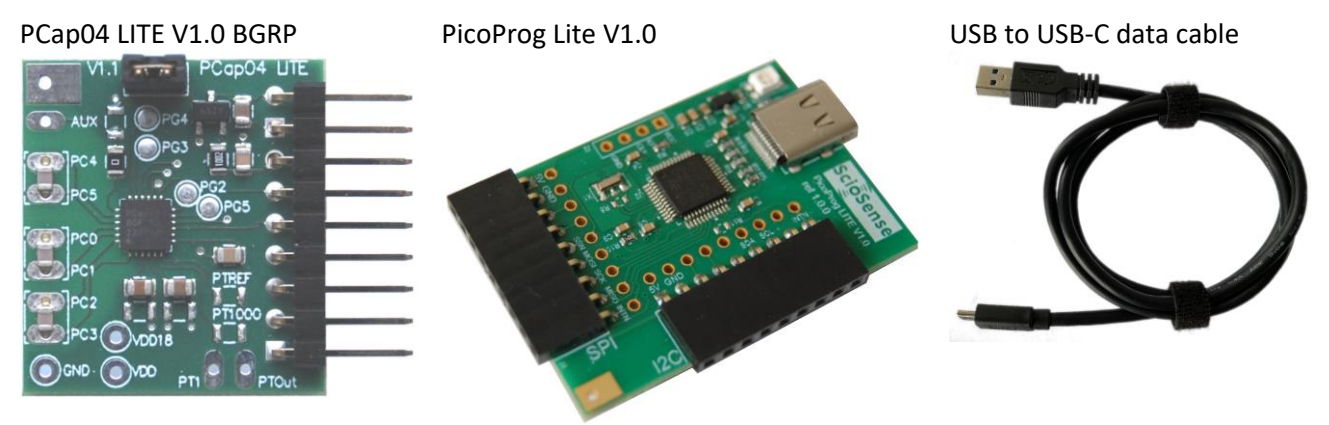

#### *Figure 1: Elements of the development kit*

Please download the software for the kit from<https://downloads.sciosense.com/PCAP04> and look for the latest revision.

#### <span id="page-2-1"></span>**1.1 Ordering Codes**

#### *Table 1: Pin description*

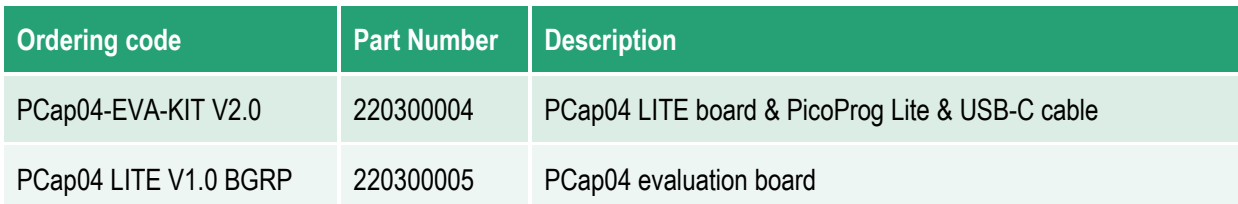

## <span id="page-2-2"></span>**2 Quick Start Guide**

In this section, we described how to set up quickly the PCap04-EVA-KIT V2.0 and establish basic operation and make measurements.

#### <span id="page-2-3"></span>**2.1 Installing the Software**

It is crucial to install the software before connecting the evaluation kit to your computer. A default driver loading of your OS may interfere with correct installation.

- Download the latest zipped software installation package to the desired directory. <https://downloads.sciosense.com/PCAP04>
- Unzip the package to the desired directory.
- Open "setup.exe" from the unzipped directory.
- Follow the instructions on the screen.

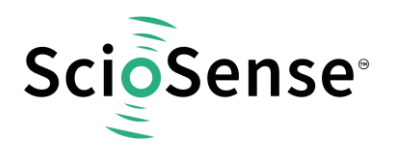

#### <span id="page-3-0"></span>**2.2 Installing the Hardware**

- Connect the PicoProg Lite PCB to the computer by means of the USB cable. The green LED should be on.
- Connect the PCap04 LITE to the PicoProg Lite. Two connectors are available, one for SPI communication and one for I2C communication. They are marked accordingly.

### <span id="page-3-1"></span>**2.3 Quick Start for Initial Measurements**

In the START menu search for PCap04 or look under program folder ScioSense for the PCap04 software and start it. The software pops up with the following window:

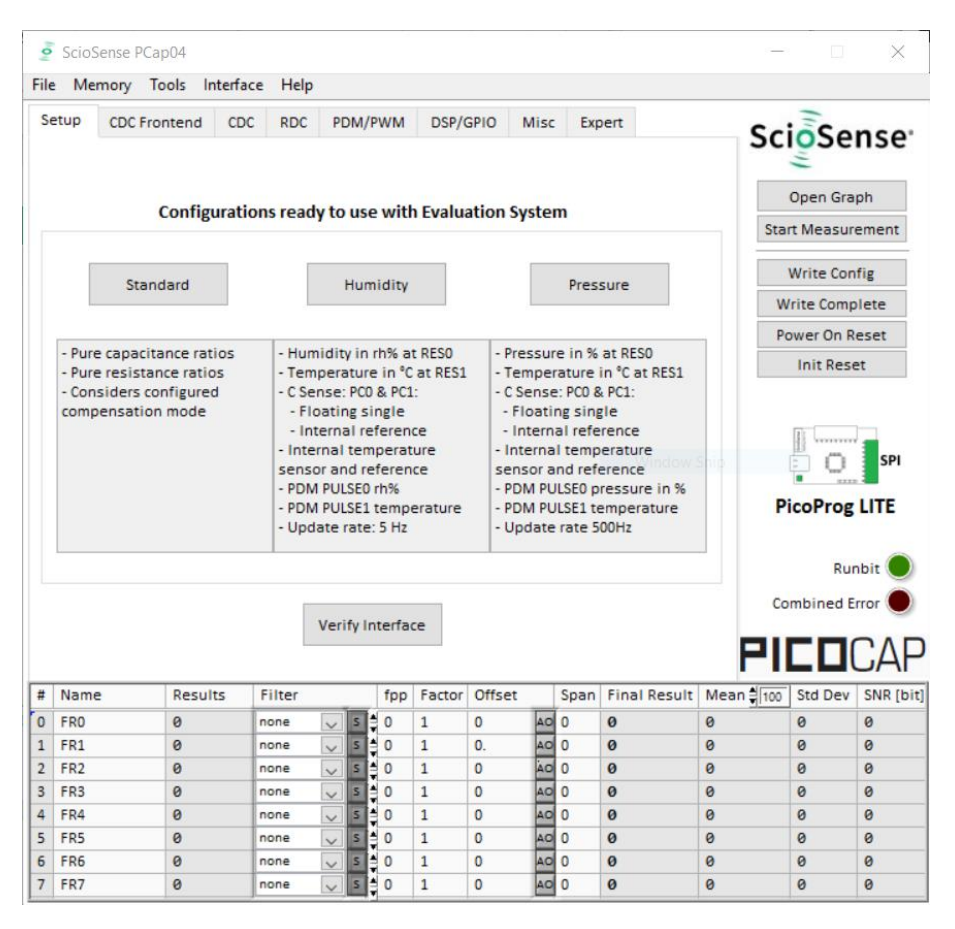

#### *Figure 2: Start page*

On the right site a little icon indicates whether a device is connected and whether SPI or I2C is used.

Click the "Verify Interface" button to confirm communication with PicoProg Lite and PCap04 is working:

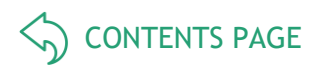

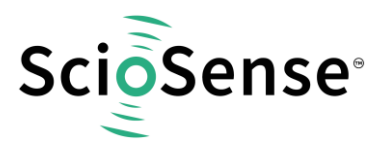

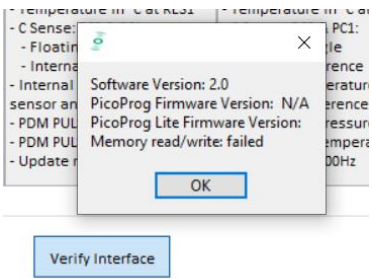

#### *Figure 3: Verify*

The PCap04 plug-in board is pre-assembled with ceramic capacitors to emulate capacitive sensors. These capacitors, each 10 pF in value, are connected to the 6 ports PC0 to PC5.

To begin measurements using these preinstalled components, it is necessary to make the following adjustments on the "CDC Frontend" tab:

- 1) "Capacitive Measurement Scheme" section should be set to "Floating | Single".
- 2) All the capacitance ports should be turned on using the Cap. Port. Select buttons
- 3) The Stray Compensation setting should be set to "Both".

The resulting settings under the CDC tab should look like this:

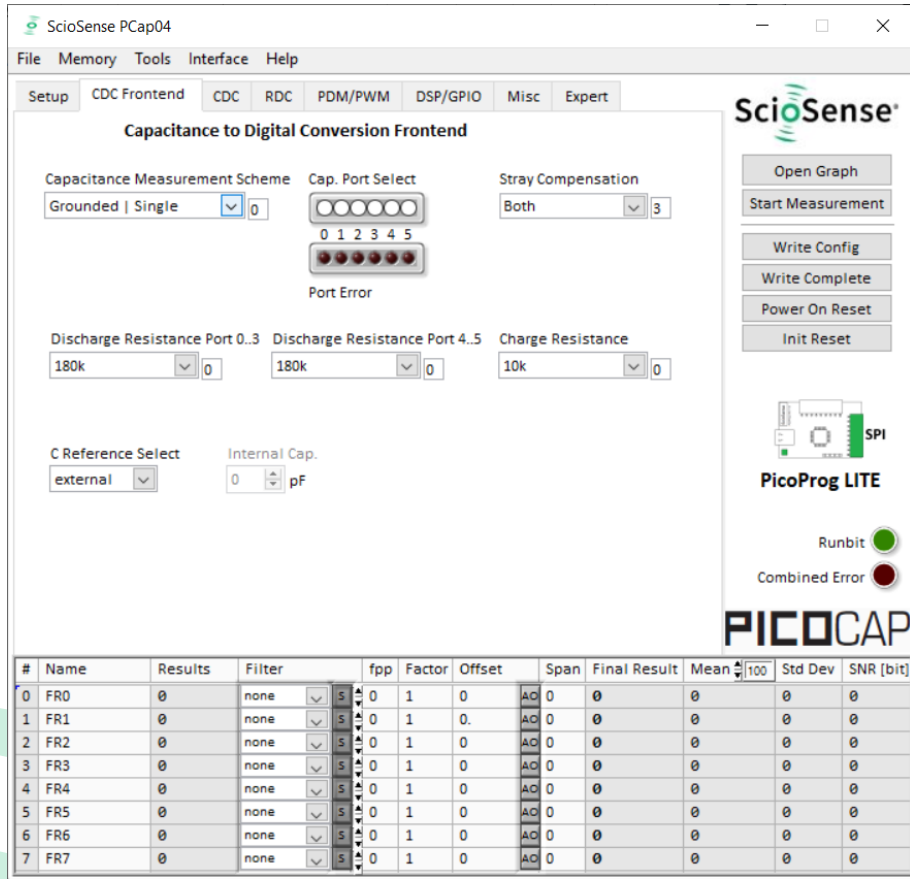

*Figure 4: CDC Frontend page at the start*

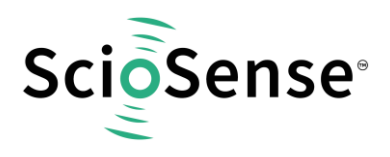

To begin measurements, on the right side of the window, click the following buttons in the order listed:

- 1) "Power On Reset"
- 2) "Write Complete"
- 3) "Start Measurement"

Measurements should now be running and your screen should resemble the following:

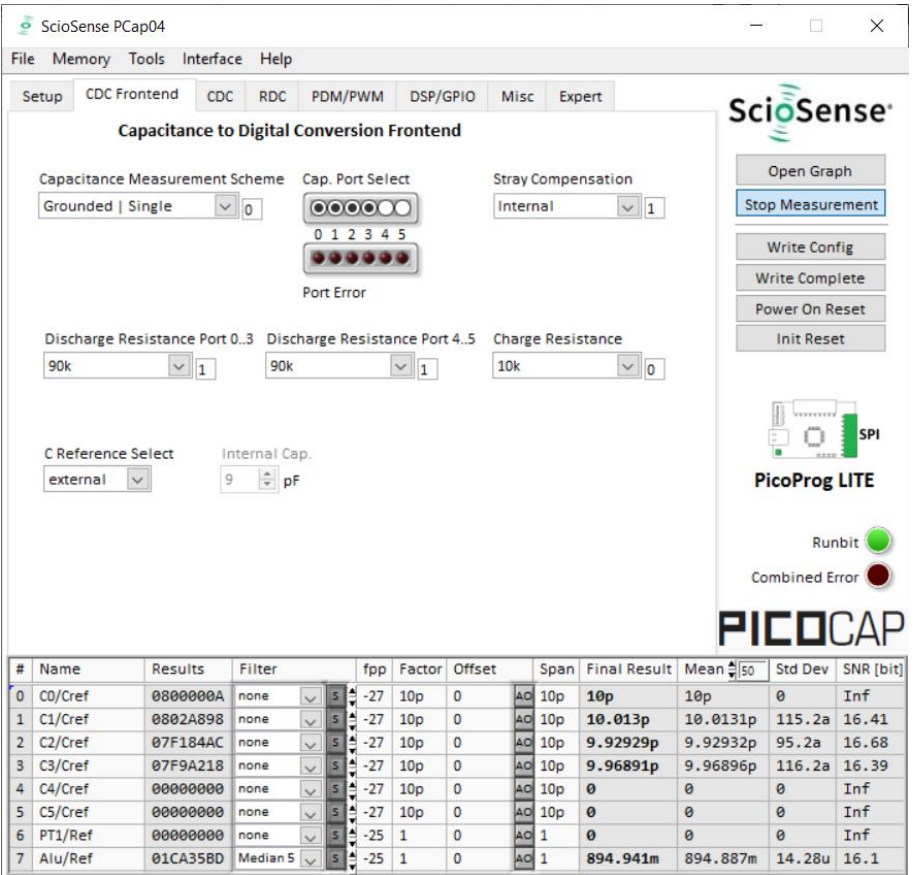

#### *Figure 5: CDC Frontend page with running measurement*

The C1 and C2 values should be continually updating but remain within a reasonably small standard deviation as shown.

At this point the above steps have been successfully completed and the operation of the EVA kit can be done. The following sections provide a detailed description of the hardware and software for advanced operation.

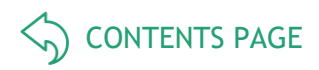

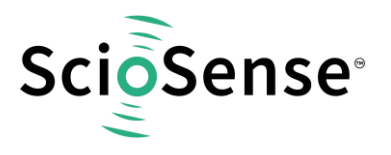

- <span id="page-6-0"></span>**3 Hardware Description**
- <span id="page-6-1"></span>**3.1 PCap04 Lite Board**

#### <span id="page-6-2"></span>**3.1.1 Capacitance Measurement**

For the purpose of evaluating the capacitance measurement using PCap04, the board is preassembled with ceramic capacitors to emulate capacitive sensors. These capacitors, each 10 pF in value, are connected to the 6 ports PC0 to PC5. They are connected as single sensors in floating mode, i.e. each capacitor is connected between 2 ports, and hence there are 3 x 10 pF on-board capacitors. Please refer to section 3 of the PCap04 data sheet for more information on how to connect capacitors to the chip. In case using external reference, the capacitor connected between ports PC0 and PC1 is taken as the reference capacitor.

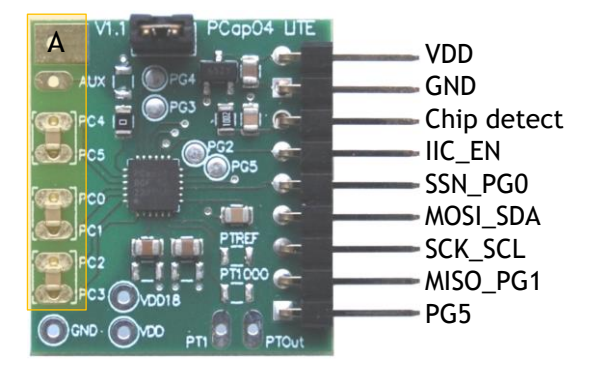

#### *Figure 6: Details of the plug-in board (A=three C0G ceramic capacitors)*

In the process of evaluation, when you are comfortable with interpreting the measurement results from the chip, these fixed capacitors can be replaced with the actual capacitive sensors of your application.

If you want to connect your capacitive sensors in grounded mode, then GND points are provided at the two corners of the board, where the sensor ground connections ought to be soldered.

The typical value of the capacitive sensors that can be connected to the evaluation kit lies in the range of 30 pF to 3.5 nF. The reference capacitor should be in the same order of magnitude as the sensor. Depending on the value of the sensor, the value of the internal resistor for performing the measurement has to be selected. For the pre-assembled 10 pF capacitors, an internal discharge resistor of 90 kΩ works well. See section 3 of the PCap04 data sheet on how to select the value of the internal discharge resistor.

#### <span id="page-6-3"></span>**3.1.2 Temperature Measurement**

Temperature measurement or other resistive tasks may also be of interest for the user of this kit. The evaluation kit offers this possibility through the RDC (resistive-to-digital converter) ports. An onchip thermistor coupled with an on-chip temperature-stable reference resistor made of polysilicon is sufficient for observing the temperature measurement capability of the PCap04 chip.

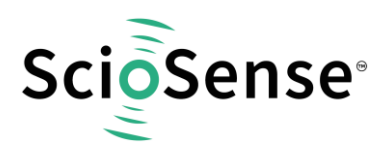

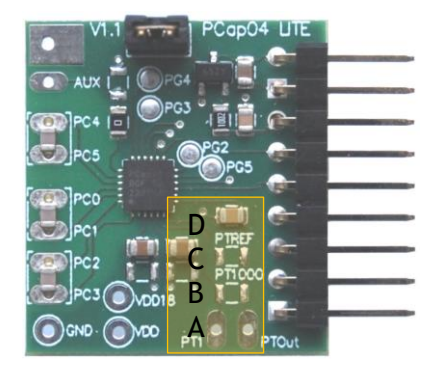

#### *Figure 7: Temperature sensor connection pads*

- A Port PT1 for second external temperature sensor (not supported by the standard firmware)
- B Port PT0 for external temperature sensor
- C Port PT2 for external reference resistor
- D 10 nF COG

However, there is a possibility to connect the reference resistor and the thermistor externally to the chip, too. In case of external resistors, the temperature-stable reference resistor ought to be connected at port PT2REF on the plug-in board. The board allows you to connect the external thermistor, e.g. a PT1000 sensor at port PT0 (or PT1, not supported yet by the standard firmware). In any case, for the temperature measurement, an external capacitor 10 nF C0G has to be connected to the chip; it is already pre-assembled on board.

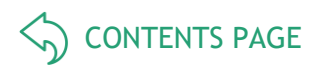

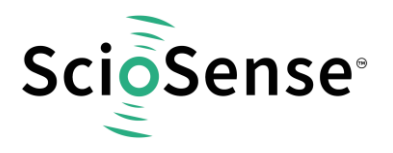

## <span id="page-8-0"></span>**1 Software Description**

#### <span id="page-8-1"></span>**1.1 Initialization**

Configuration files, Firmware, Settings and Calibration Data are subsumed in a project (.prj) file. When opening a project file then automatically the configuration and firmware data will be transferred to the chip and the chip is initialized.

Step 1: The first to do after starting the evaluation software is to read the device version from Chip by pressing the button or to select the supported PICOCAP device on the setup page. In the initial phase start with our standard firmware that calculates the capacitance ratios and resistance ratios. It automatically recognizes the operation mode and takes care of the set number of capacitors and the kind of connection. But it does no further processing.

Step 2: If you want to change from the default SPI to I2C interface, please select under Interface -- > Bus --> I2C. The LED on the PicoProg Lite interface should now turn red. When the LED does not glow at all, then it indicates that the interface is faulty.

Step 3: By pressing the 'Standard'-button, the standard project file will be open.

You also may load your own project file.

Step 4: Open Graph window and press 'Start Measurement'.

#### <span id="page-8-2"></span>**1.2 Graphical User Interface**

Next, the main front panel comes up. Overall, the graphical user interface offers various windows for on-line configuration, for parameter and calibration data setting, and of course for the graphical and numerical display of the measurement data. The various windows will be explained in this chapter.

#### <span id="page-8-3"></span>**1.2.1 Front Panel**

This is the main window. On the right side, the front panel shows six general buttons:

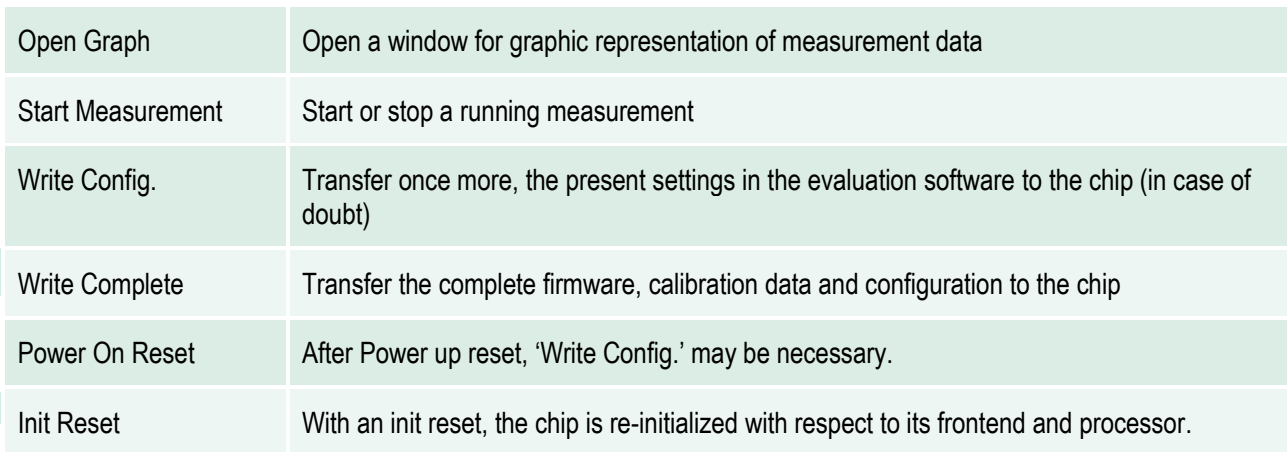

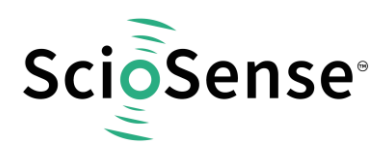

#### **1.2.1.1 Setup Page**

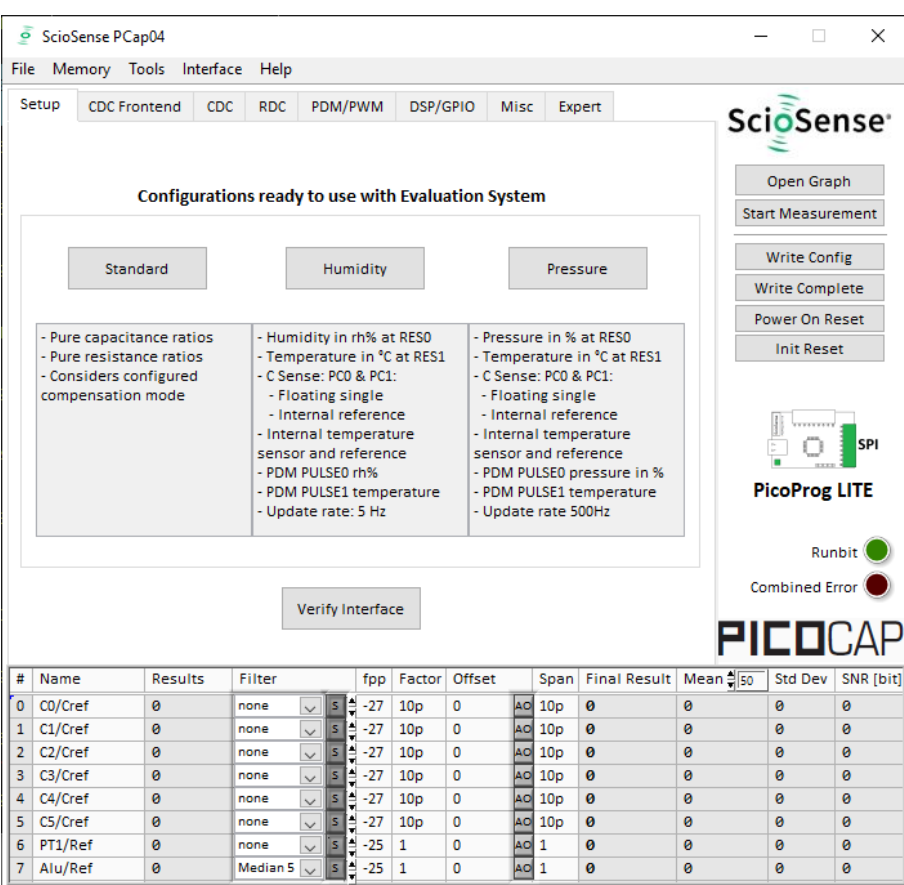

#### <span id="page-9-0"></span>*Figure 8 Setup page*

Options on 'Setup' page:

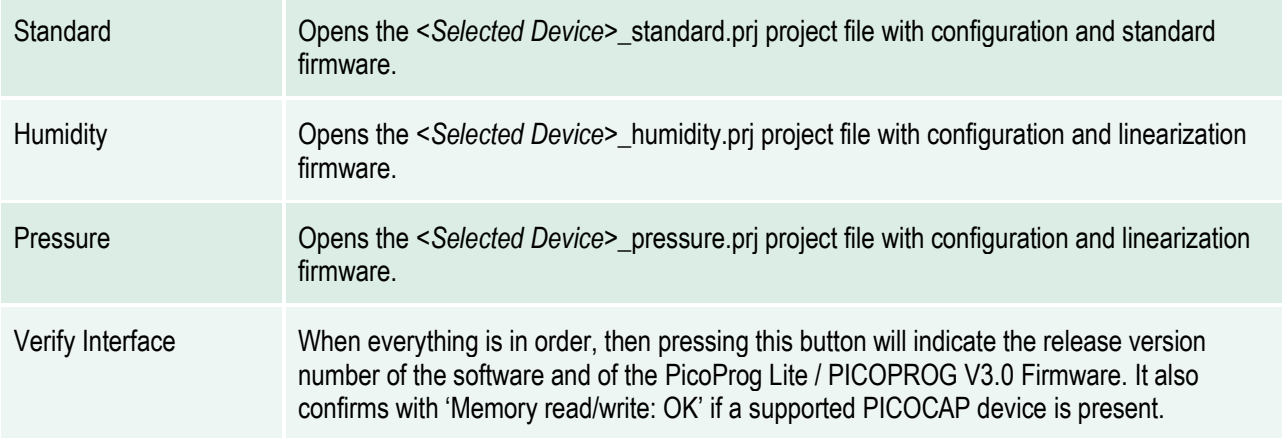

The lower part of the window is used for real-time numerical display of the measurement results. In principle it shows the content of the read registers. The content itself depends on the firmware. [Figure 8](#page-9-0) shows the content as it is given with the standard firmware. The first six rows show the capacitance ratios, the last two rows show the temperature result (resistance ratio or linearized temperature).

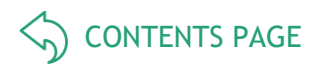

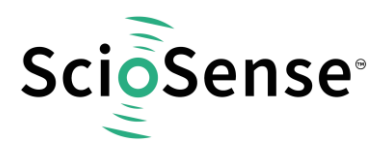

The tab has 12 columns of information, defining labels, data format, resolution specification (white background) and results (grey background). The information in the white fields increase convenience of reading and is stored in the project files (\*.prj). All number may get a character to indicate the well-known prefixes for denoting the factor in thousands ('p', 'f', 'a', 'k'...).

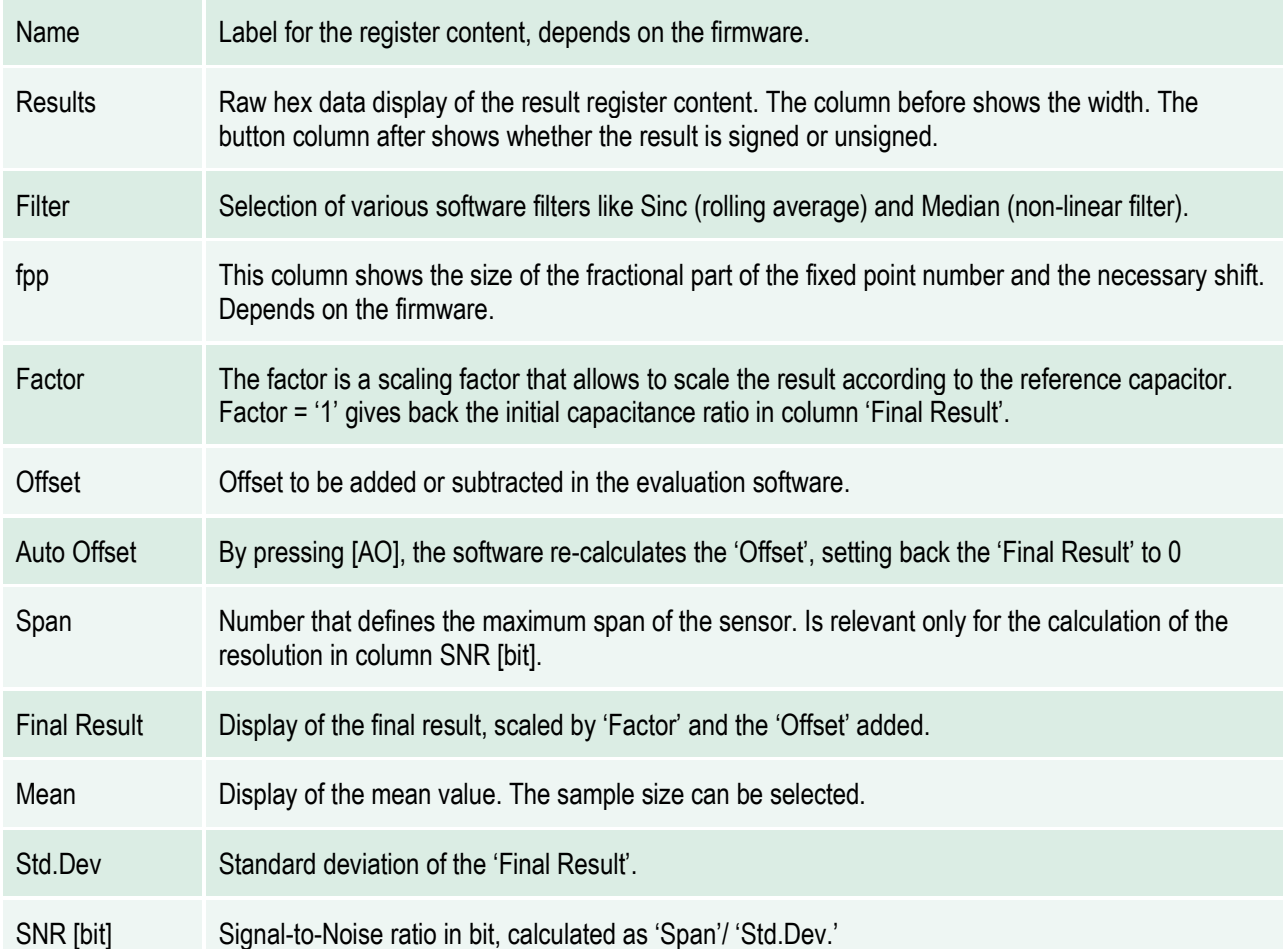

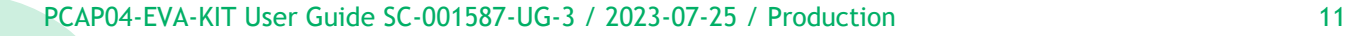

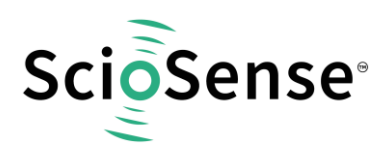

#### **1.2.1.2 CDC Frontend Page**

| File                                                                      | Memory Tools                   | Interface                                                 | Help                                   |              |                                                |                     |                   |          |                          |                            |                 |                            |                                                    |
|---------------------------------------------------------------------------|--------------------------------|-----------------------------------------------------------|----------------------------------------|--------------|------------------------------------------------|---------------------|-------------------|----------|--------------------------|----------------------------|-----------------|----------------------------|----------------------------------------------------|
|                                                                           | Setup                          | <b>CDC</b> Frontend<br>CDC                                | <b>RDC</b>                             |              | PDM/PWM                                        | <b>DSP/GPIO</b>     |                   | Misc     |                          | Expert                     |                 | ScioSense <sup>®</sup>     |                                                    |
|                                                                           |                                | <b>Capacitance to Digital Conversion Frontend</b>         |                                        |              |                                                |                     |                   |          |                          |                            |                 |                            |                                                    |
|                                                                           |                                |                                                           |                                        |              |                                                |                     |                   |          |                          |                            |                 |                            |                                                    |
|                                                                           |                                | Capacitance Measurement Scheme                            |                                        |              | Cap. Port Select                               |                     |                   |          |                          | <b>Stray Compensation</b>  |                 | Open Graph                 |                                                    |
|                                                                           | Grounded   Single              |                                                           | $\vee$ 0                               |              | 000000                                         |                     |                   | Internal |                          | $\vee$ 1                   |                 | <b>Stop Measurement</b>    |                                                    |
|                                                                           |                                |                                                           |                                        |              | 0 1 2 3 4 5                                    |                     |                   |          |                          |                            |                 | <b>Write Config</b>        |                                                    |
|                                                                           |                                |                                                           |                                        |              |                                                |                     |                   |          |                          |                            |                 | <b>Write Complete</b>      |                                                    |
|                                                                           |                                |                                                           |                                        |              | Port Error                                     |                     |                   |          |                          |                            |                 |                            |                                                    |
|                                                                           |                                |                                                           |                                        |              |                                                |                     |                   |          |                          |                            |                 | Power On Reset             |                                                    |
|                                                                           |                                | Discharge Resistance Port 03 Discharge Resistance Port 45 |                                        |              |                                                |                     |                   |          | <b>Charge Resistance</b> |                            |                 | <b>Init Reset</b>          |                                                    |
|                                                                           | 90k                            | $\vee$ 1                                                  | 90 <sub>k</sub>                        |              |                                                | $\vee$ 1            |                   | 10k      |                          | $\vee$ 0                   |                 |                            |                                                    |
|                                                                           | C Reference Select<br>external |                                                           | Internal Cap.<br>$\frac{1}{x}$ pF<br>9 |              |                                                |                     |                   |          |                          |                            |                 | <b>PicoProg LITE</b>       | SPI                                                |
|                                                                           |                                |                                                           |                                        |              |                                                |                     |                   |          |                          |                            |                 | <b>Combined Error</b>      | Runbit                                             |
|                                                                           |                                |                                                           |                                        |              |                                                |                     |                   |          |                          |                            |                 | PIEDI                      |                                                    |
|                                                                           | Name                           | <b>Results</b>                                            | Filter                                 |              | fpp                                            | Factor              | Offset            |          | Span                     | <b>Final Result</b>        | Mean # 50       | <b>Std Dev</b>             |                                                    |
|                                                                           | CO/Cref                        | 0800000A                                                  | none                                   | $\checkmark$ | e<br>S<br>$-27$                                | 10p                 | $\bf{0}$          |          | $A$ o 10 $p$             | 10 <sub>p</sub>            | 10 <sub>p</sub> | 0                          | Inf                                                |
|                                                                           | C1/Cref                        | 0802A898                                                  | none                                   | $\checkmark$ | ₿<br>$\overline{\mathbf{s}}$<br>$-27$          | 10p                 | $\bf{0}$          | AO       | 10p                      | 10.013p                    | 10.0131p        | 115.2a                     |                                                    |
|                                                                           | C <sub>2</sub> /Cref           | 07F184AC                                                  | none                                   | $\checkmark$ | $\overline{\mathbf{s}}$<br>₿<br>$-27$          | 10p                 | $\bf{0}$          |          | AO 10p                   | 9.92929p                   | 9.92932p        | 95.2a                      |                                                    |
|                                                                           | C3/Cref                        | 07F9A218                                                  | none                                   | $\checkmark$ | $-27$<br>$\overline{\mathbf{s}}$               | 10 <sub>D</sub>     | $\bf{0}$          | AO       | 10p                      | 9.96891p                   | 9.96896p        | 116.2a                     |                                                    |
|                                                                           | C4/Cref                        | 00000000                                                  | none                                   | $\checkmark$ | $\overline{\mathbf{s}}$<br>$-27$               | 10p                 | $\mathbf{0}$      | AO       | 10p                      | $\boldsymbol{\theta}$      | ø               | ø                          | Inf                                                |
| #<br>$\overline{0}$<br>$\mathbf{1}$<br>$\overline{2}$<br>3<br>4<br>5<br>6 | C5/Cref<br>PT1/Ref             | 00000000<br>00000000                                      | none<br>none                           |              | $\overline{\mathbf{s}}$<br>$-27$<br>$-25$<br>S | 10p<br>$\mathbf{1}$ | $\mathbf{0}$<br>0 | AO       | Ao 10p<br>$\mathbf{1}$   | $\boldsymbol{\theta}$<br>ø | $\theta$<br>Ø   | ø<br>$\boldsymbol{\theta}$ | SNR [bit]<br>16.41<br>16.68<br>16.39<br>Inf<br>Inf |

*Figure 9 CDC Frontend page*

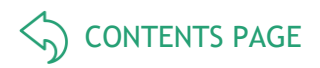

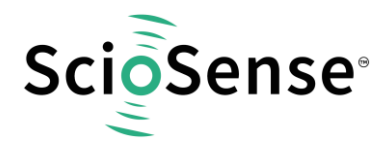

#### Options on 'CDC Frontend' page:

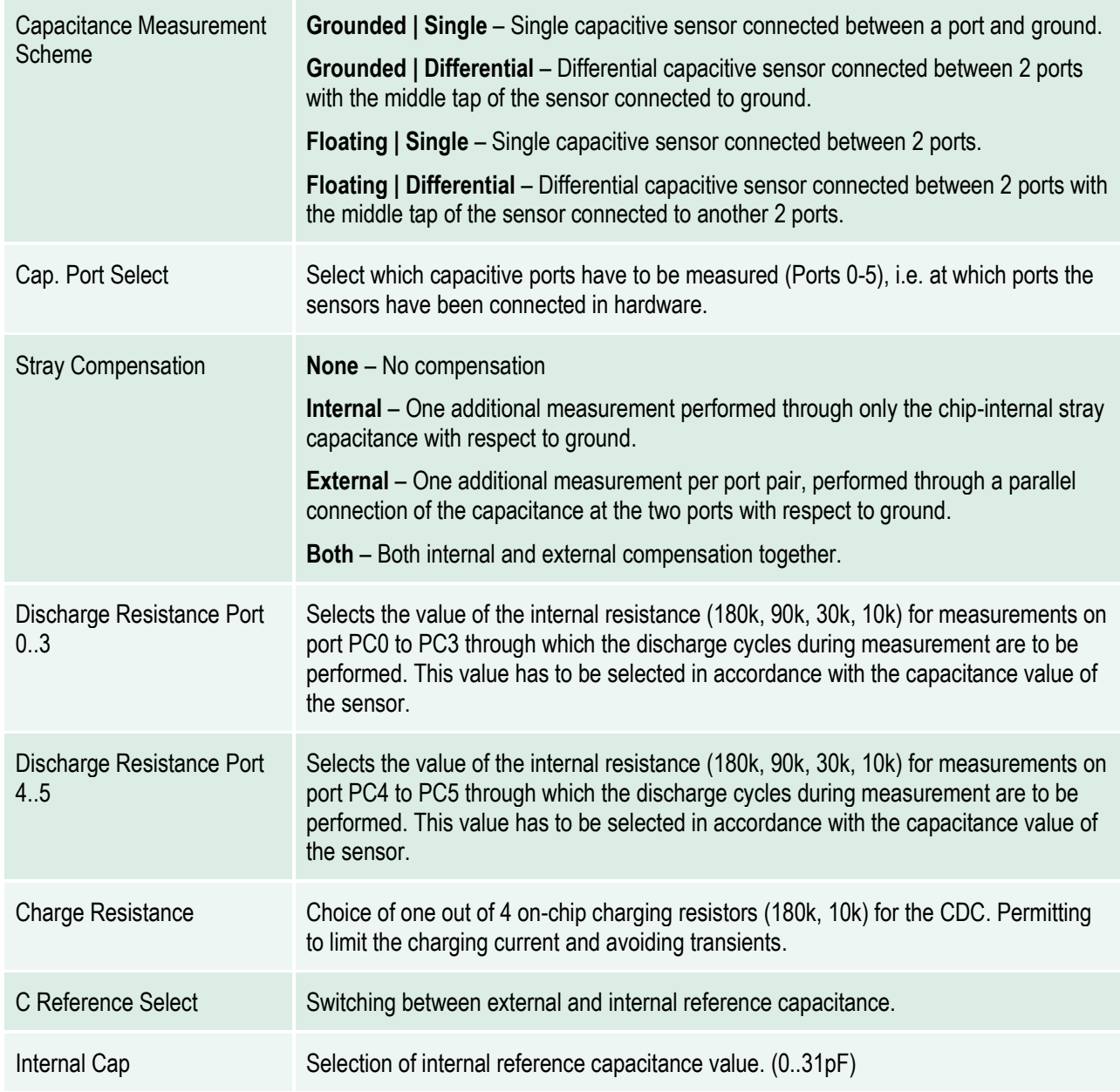

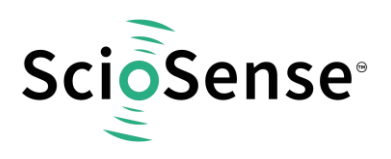

#### **1.2.1.3 CDC Page**

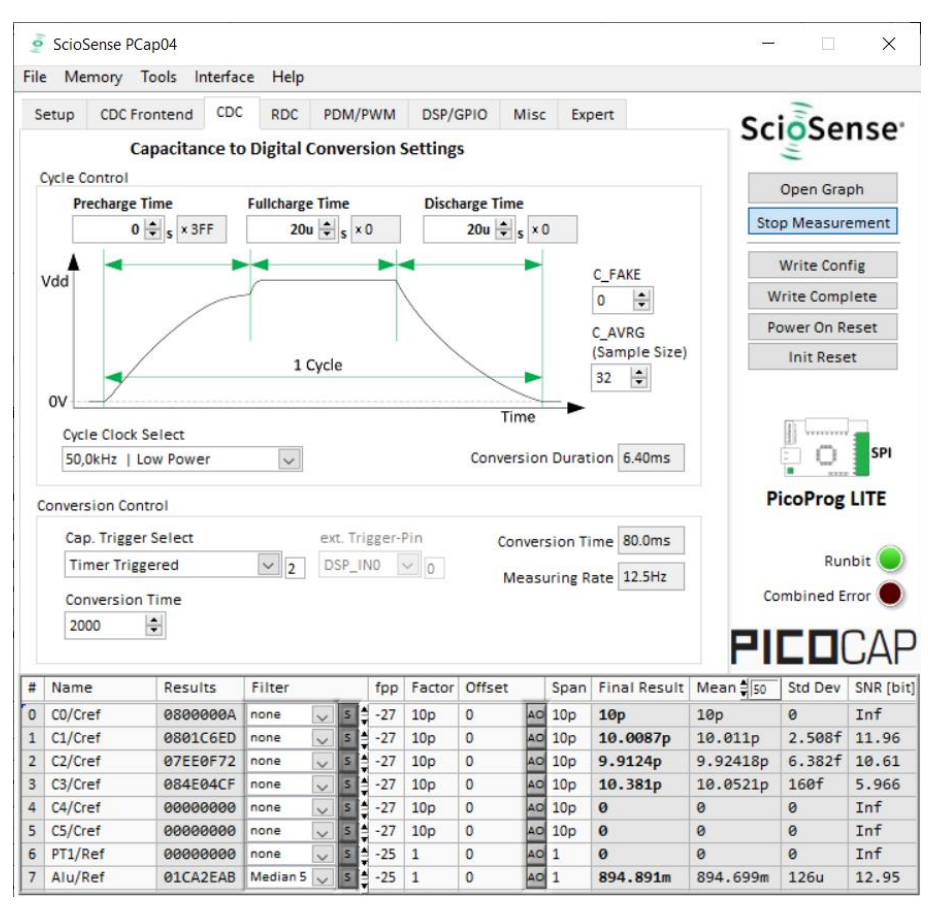

#### *Figure 10 CDC page*

#### Options on 'CDC' page:

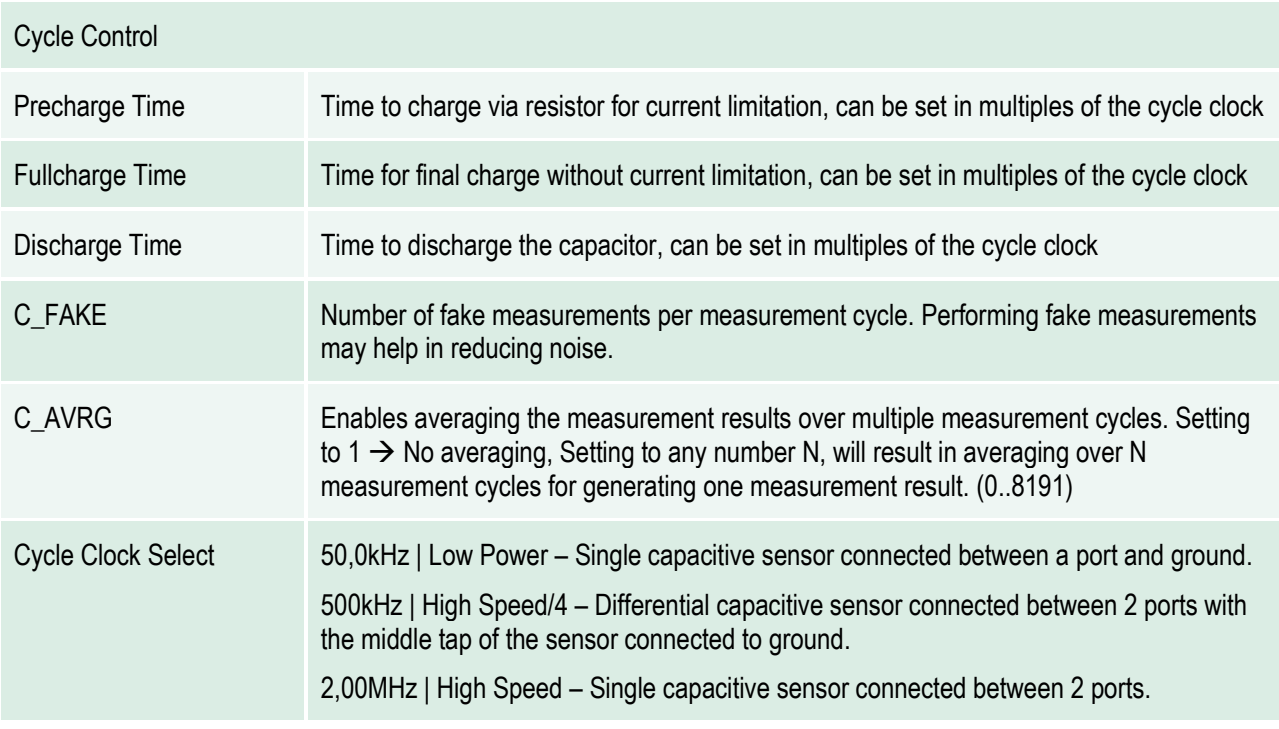

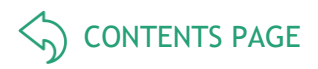

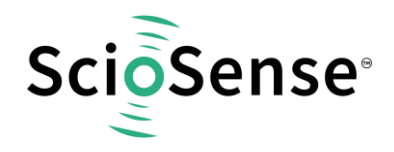

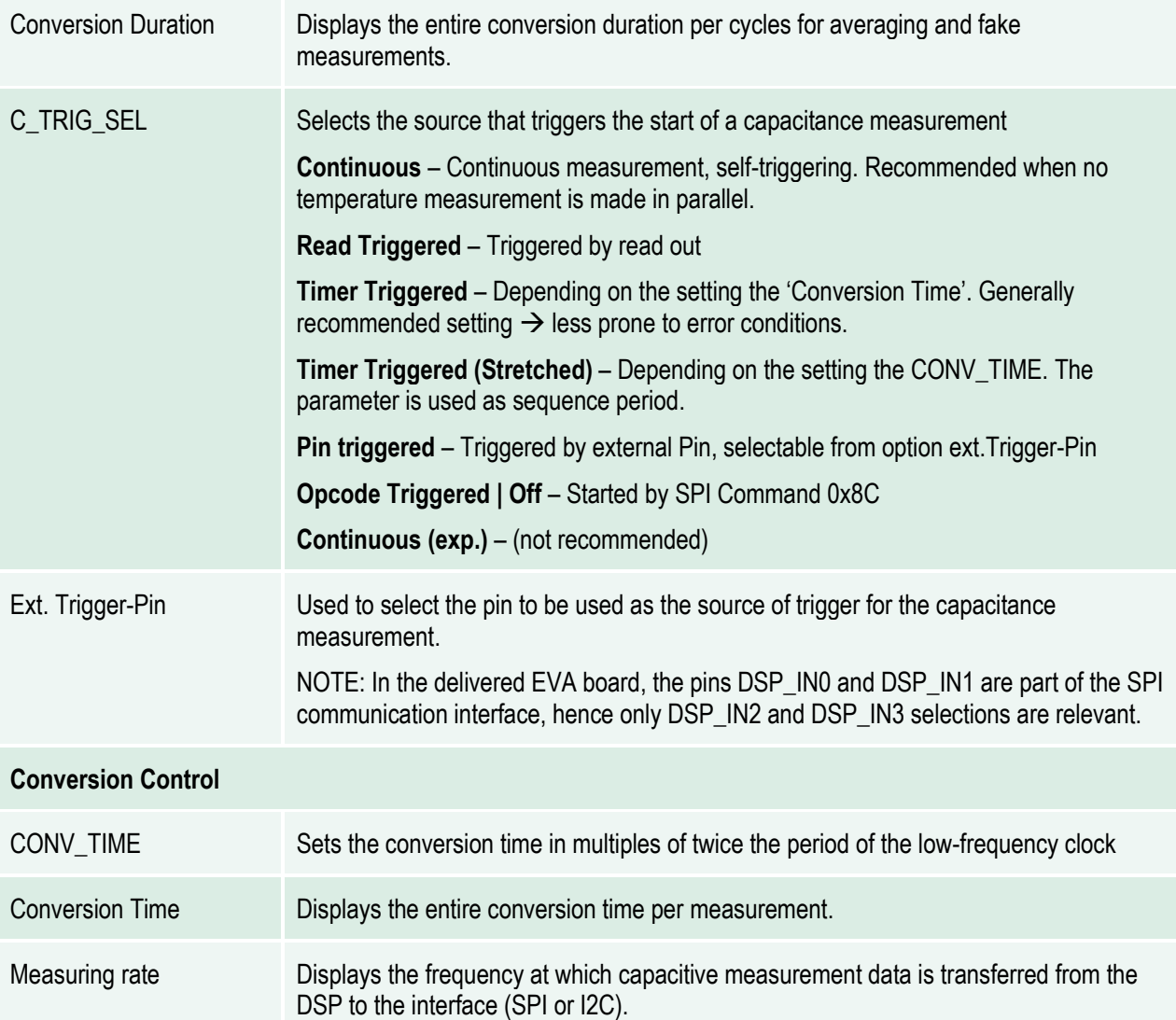

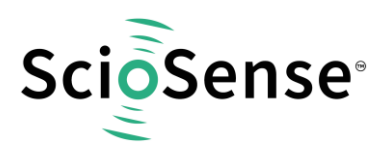

#### **1.2.1.4 RDC Page**

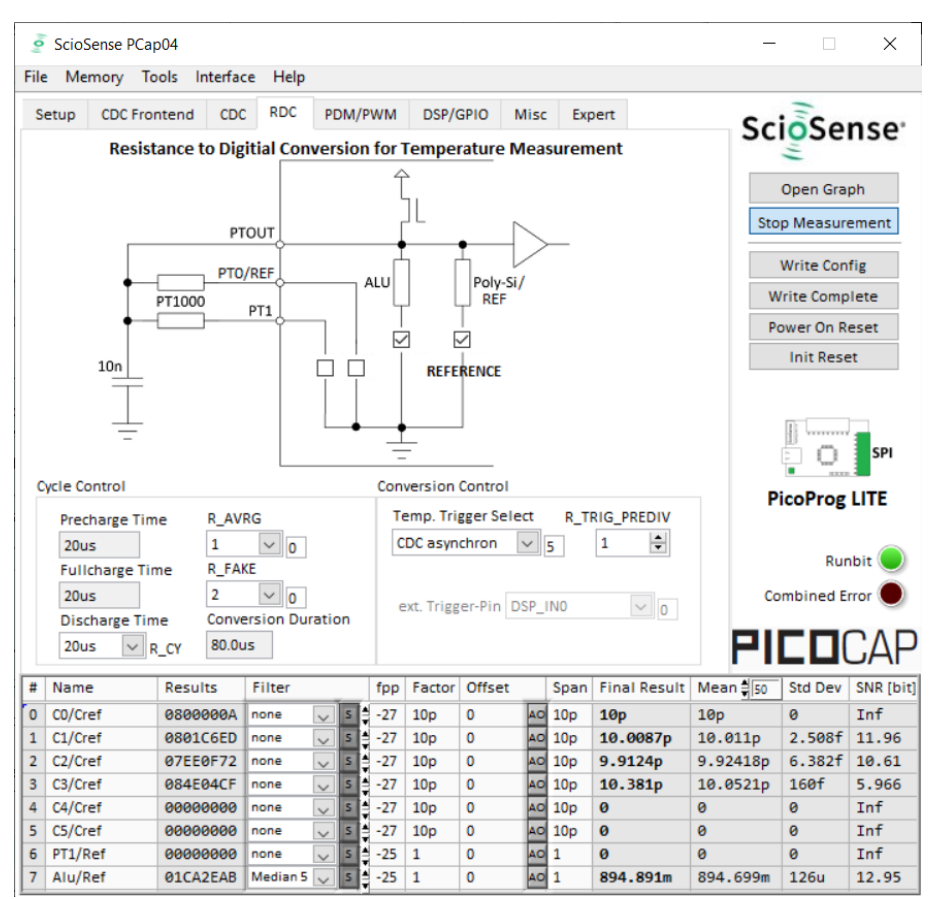

#### *Figure 11 RDC page*

#### Options on 'RDC' page:

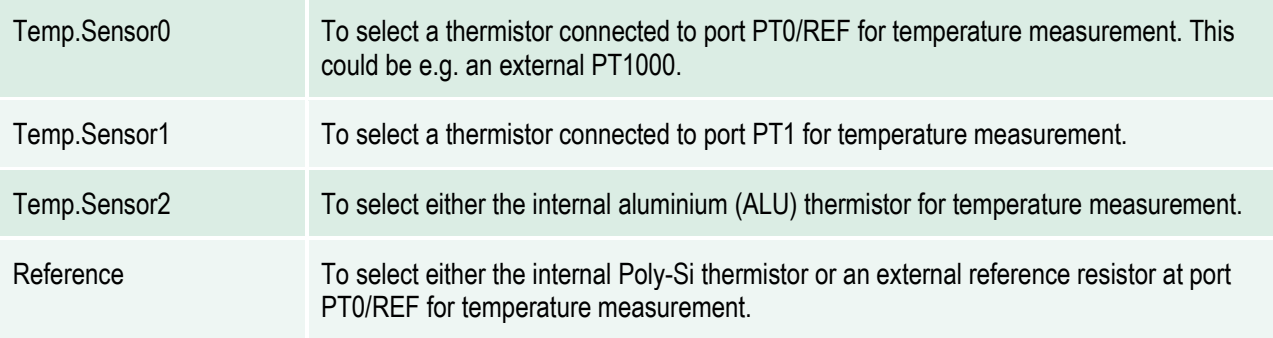

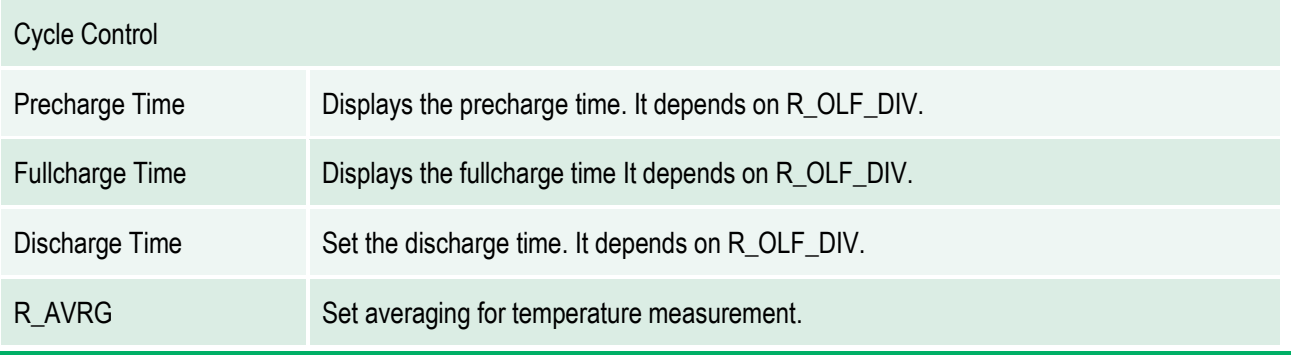

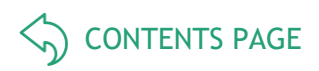

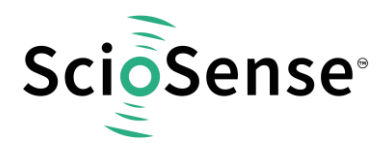

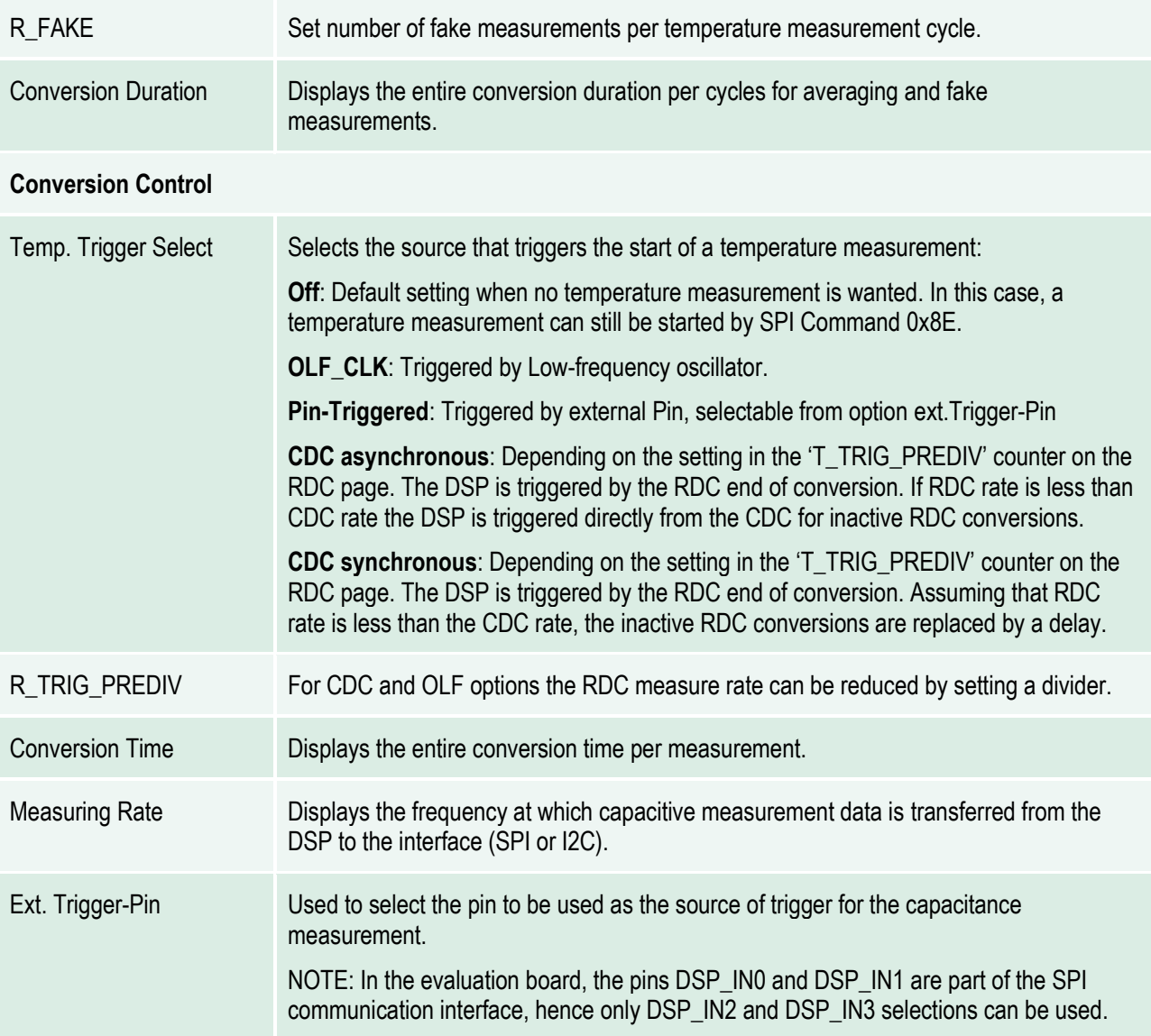

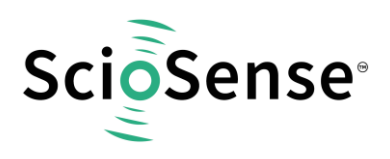

#### **3.1.2.1 PDM / PWM Page**

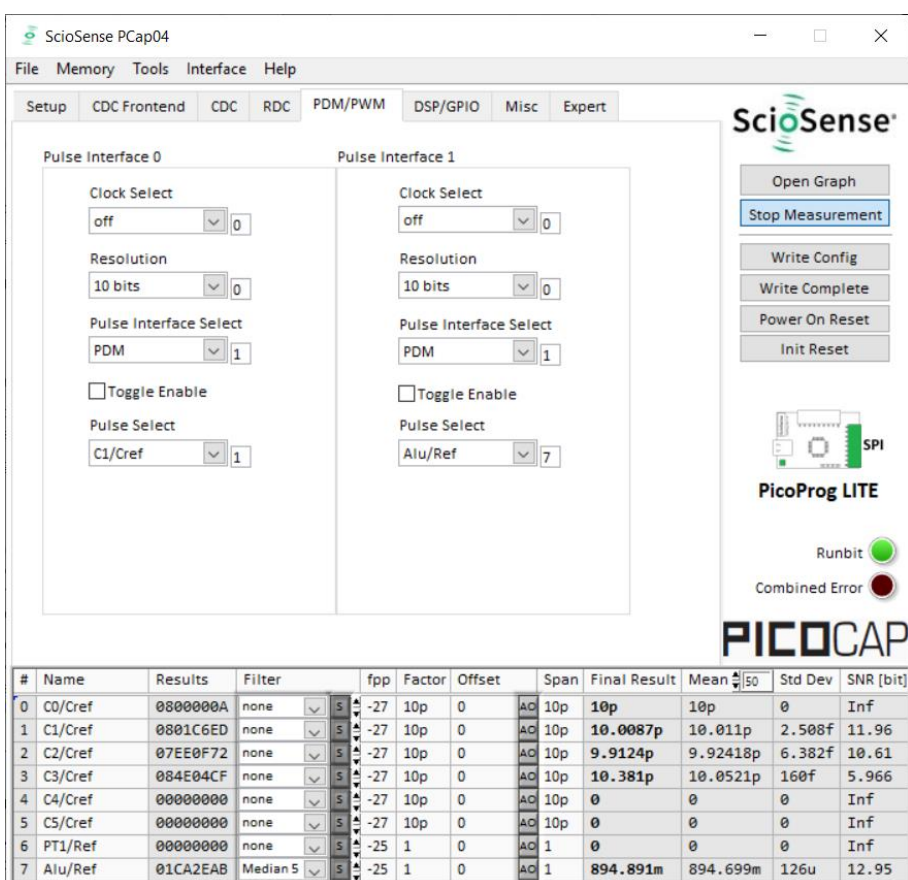

#### *Figure 12 PDM/PWM page*

#### Options on 'PDM / PWM' page:

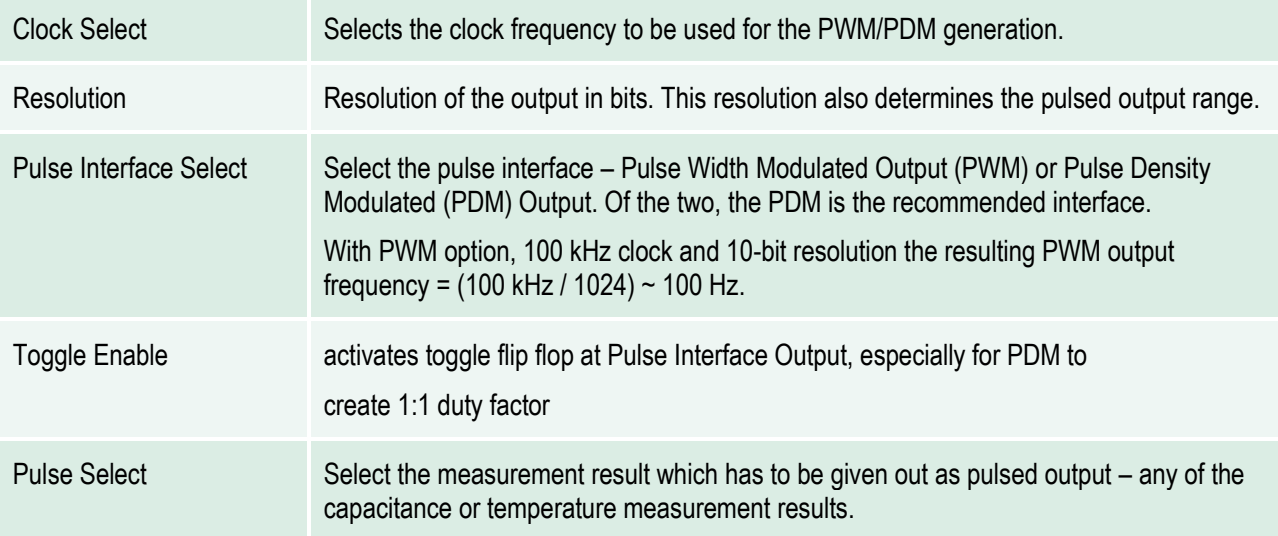

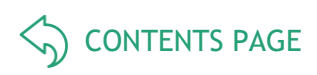

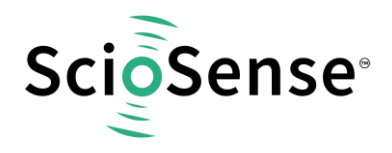

#### **3.1.2.2 DSP/GPIO Page**

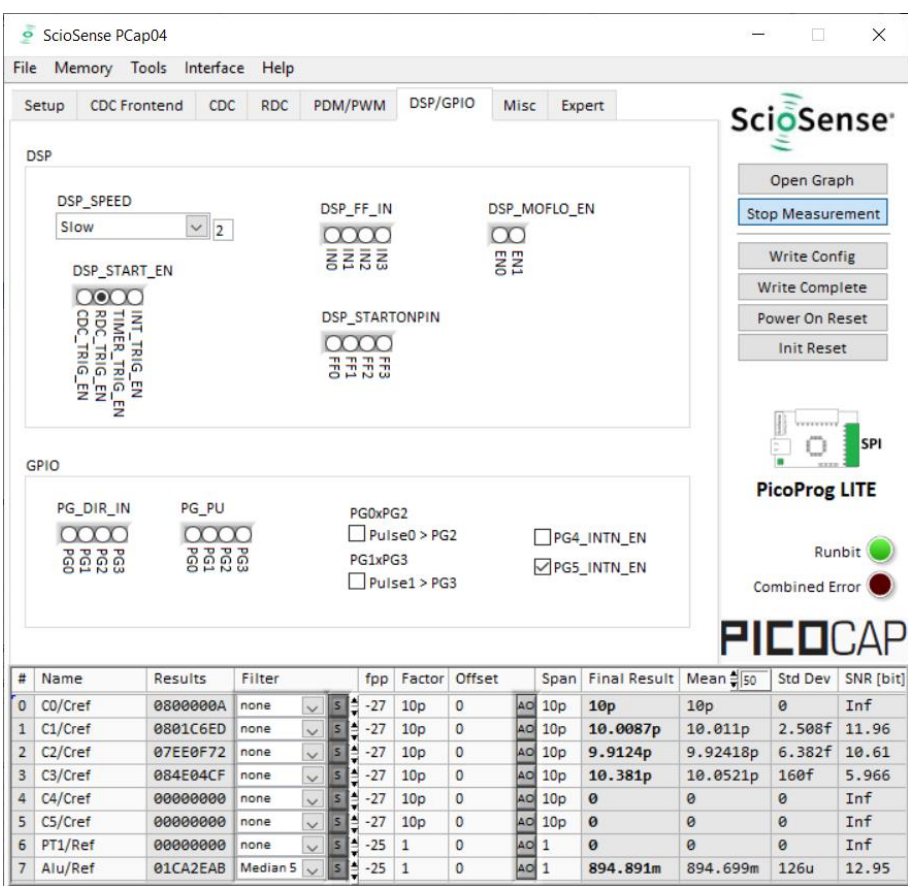

*Figure 13 DSP/GPIO page*

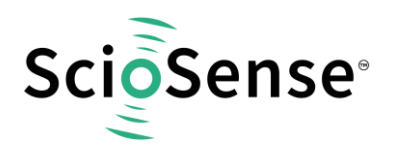

#### Options on 'DSP/GPIO' page:

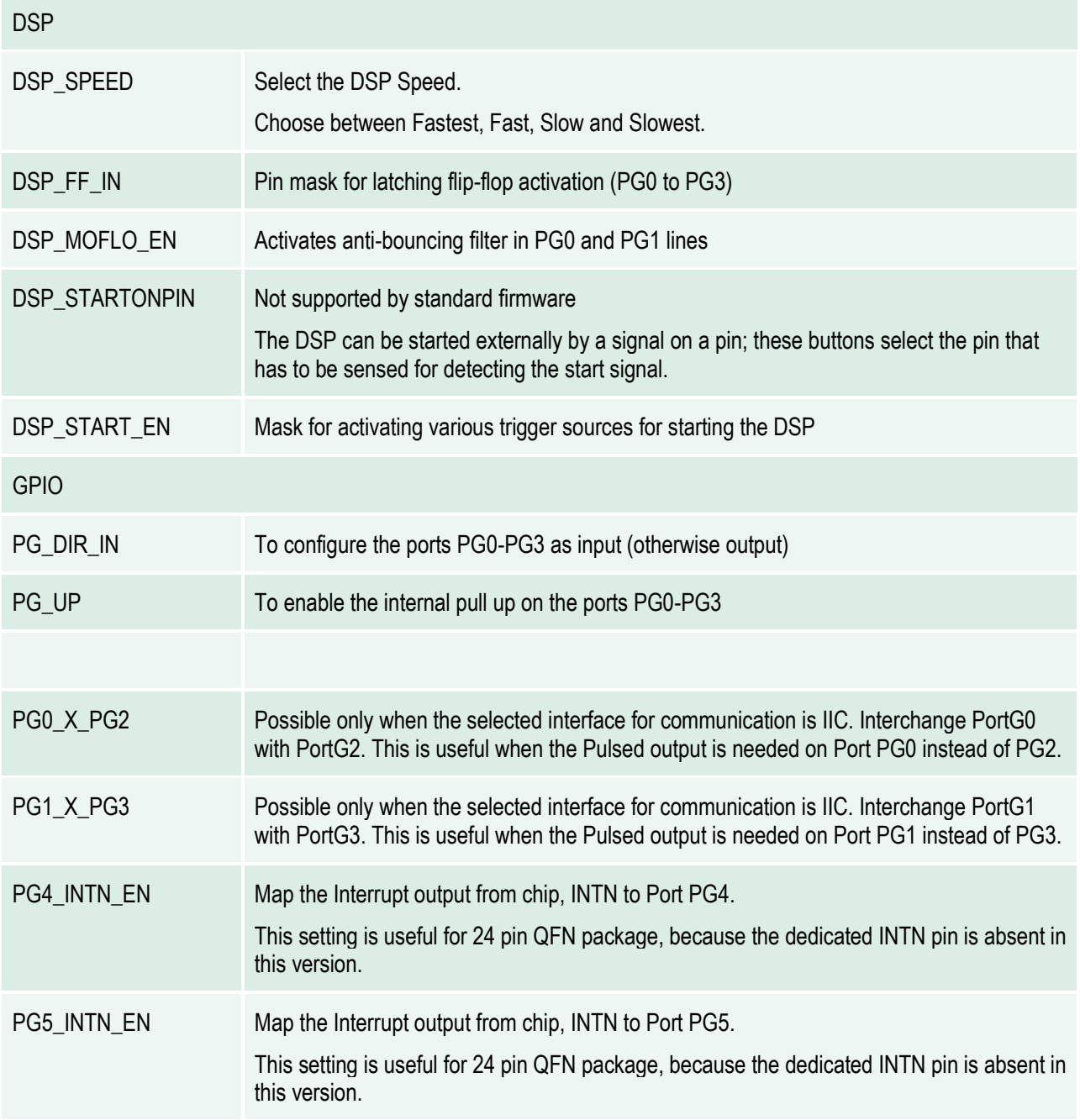

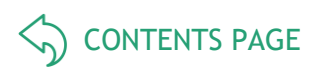

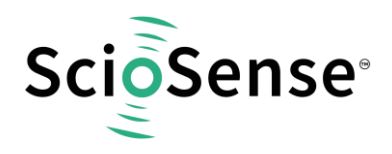

#### **3.1.2.3 Misc. Page**

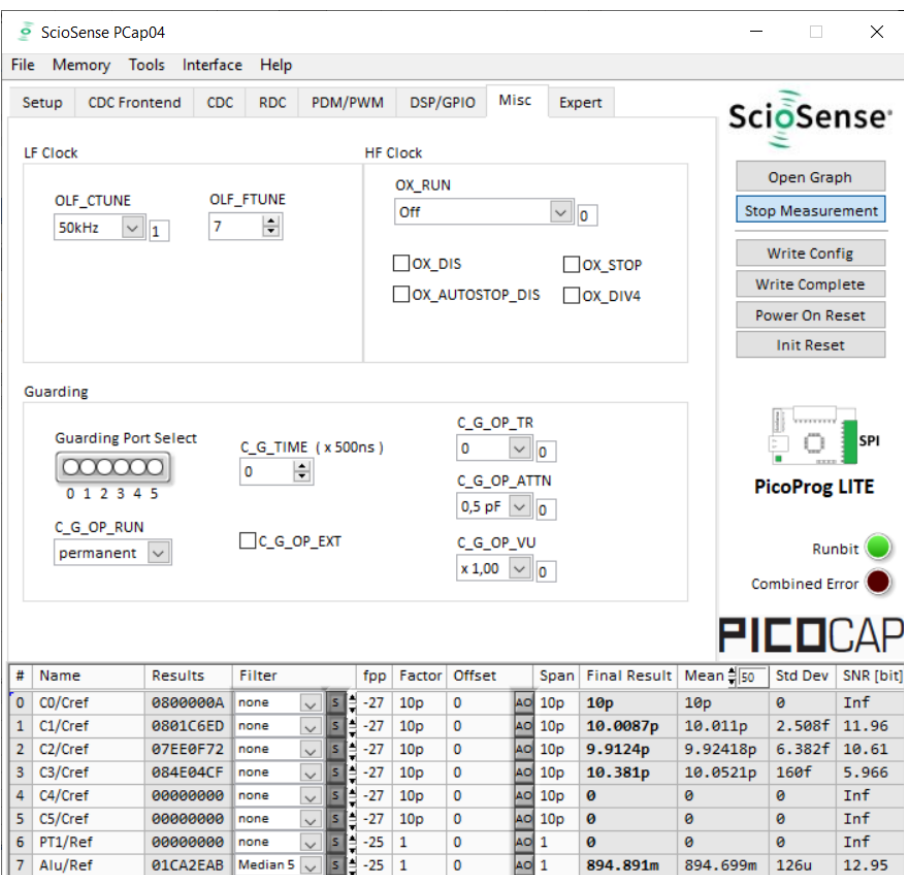

#### *Figure 14 Miscellaneous page*

#### Options on 'Miscellaneous' page:

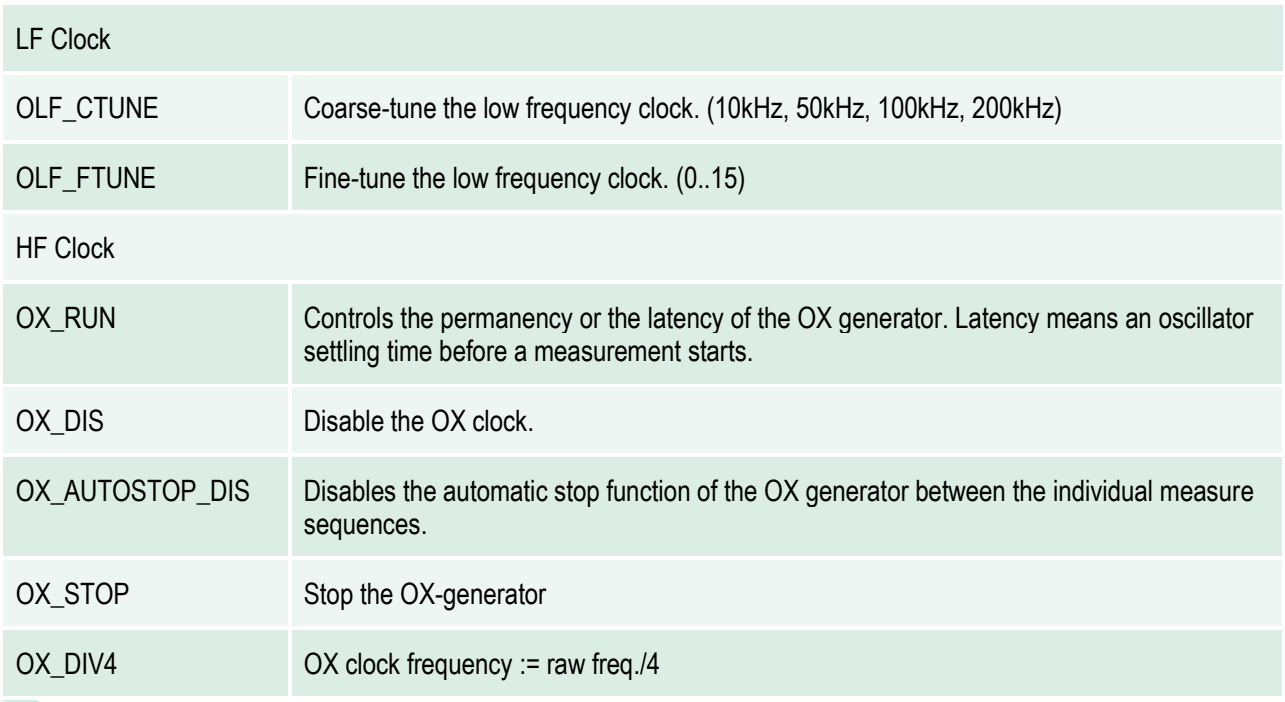

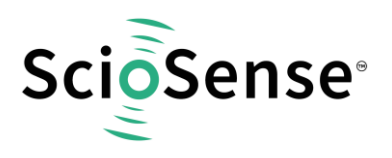

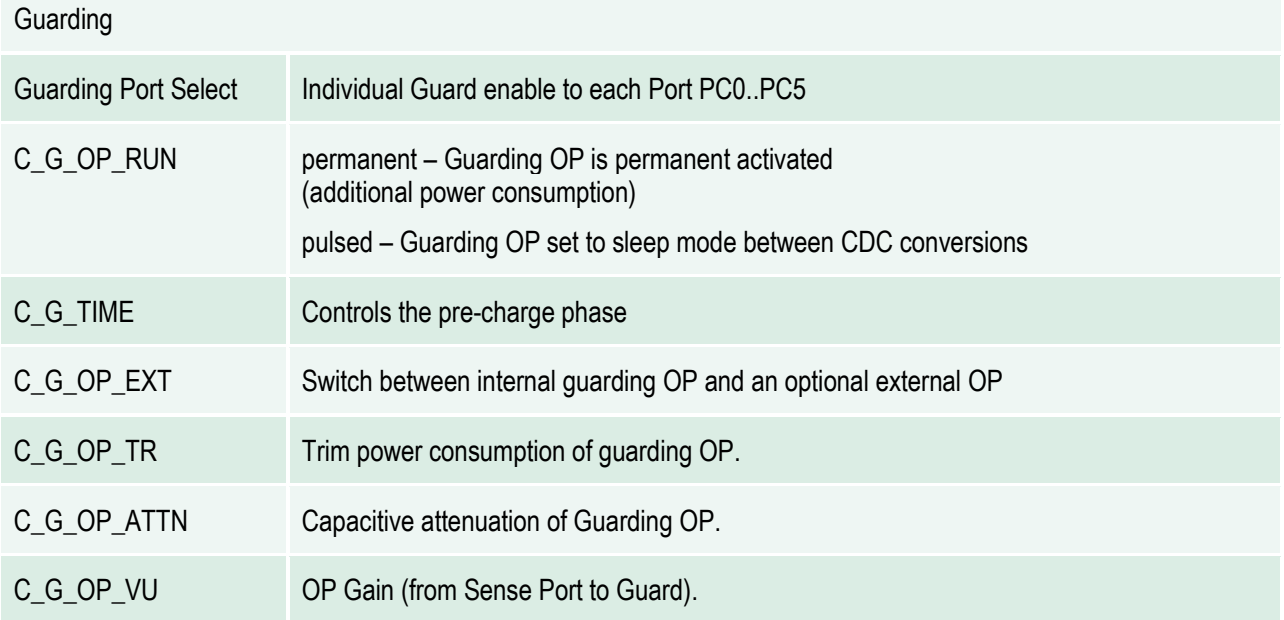

#### **3.1.2.4 Expert Page**

Please modify the settings on the Expert page only in consultation with ScioSense Support team.

#### <span id="page-21-0"></span>**3.1.3 Front Panel Menus**

#### **3.1.3.1 File Menu**

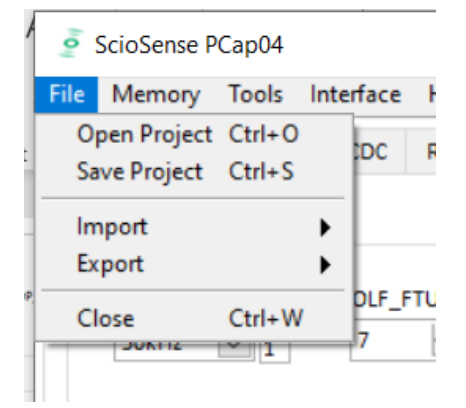

#### *Figure 15 File Menu*

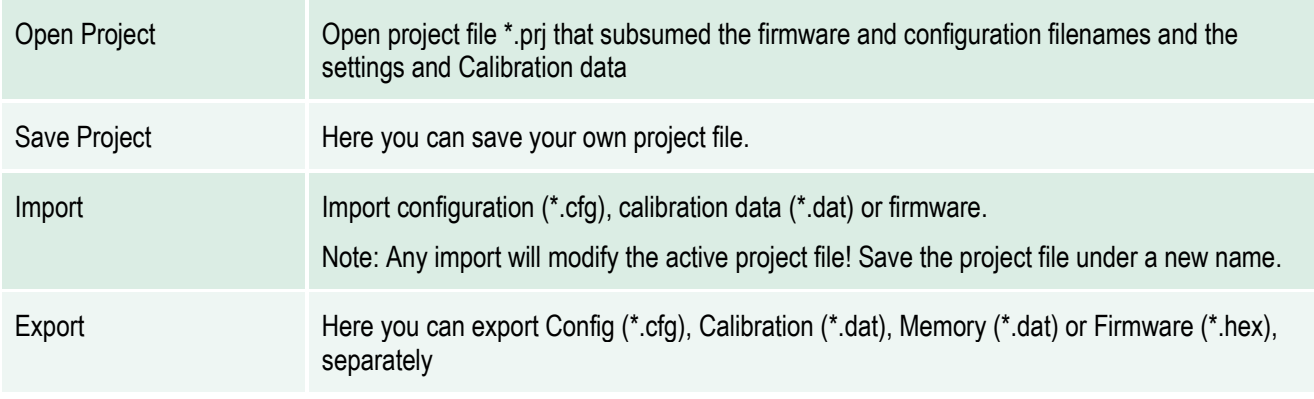

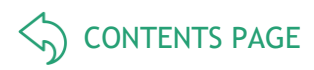

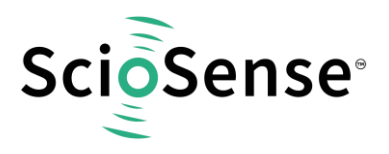

Close Close the evaluation software

#### **3.1.3.2 Memory Menu**

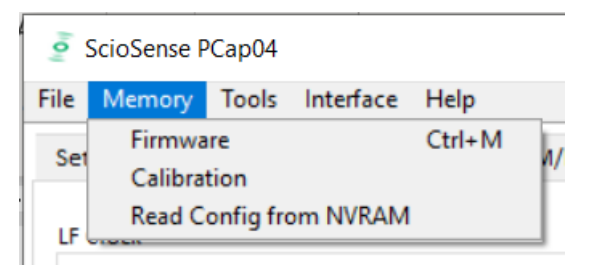

#### *Figure 16 Memory Menu*

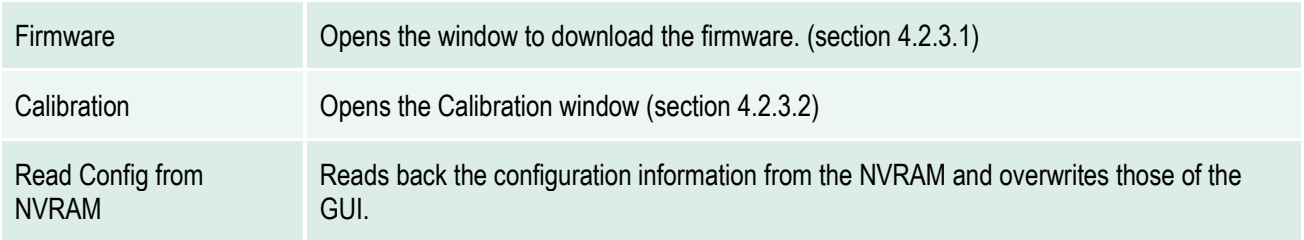

#### **3.1.3.3 Tools Menu**

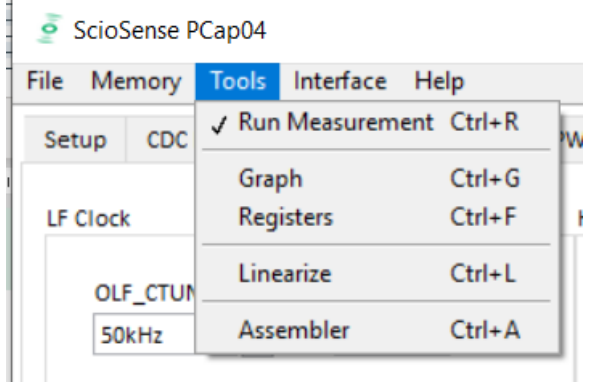

#### *Figure 17 Tools Menu*

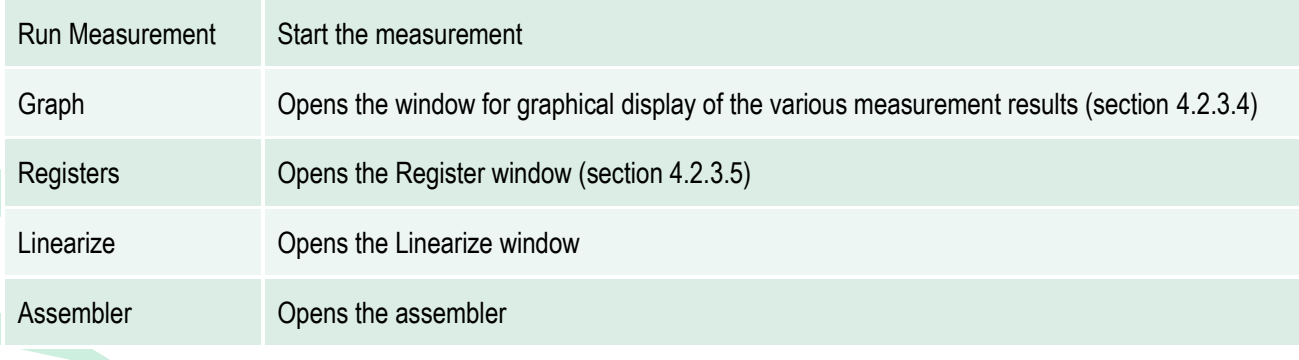

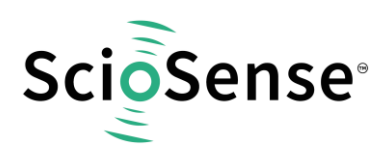

#### **3.1.3.4 Interface Menu**

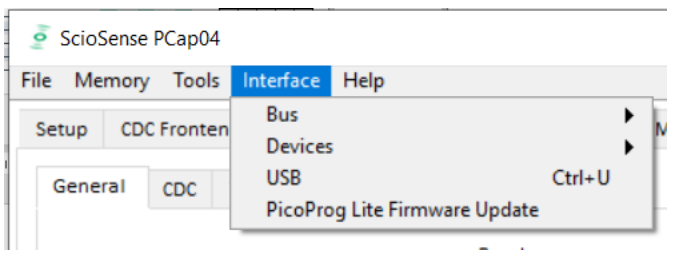

#### *Figure 18 Interface Menu*

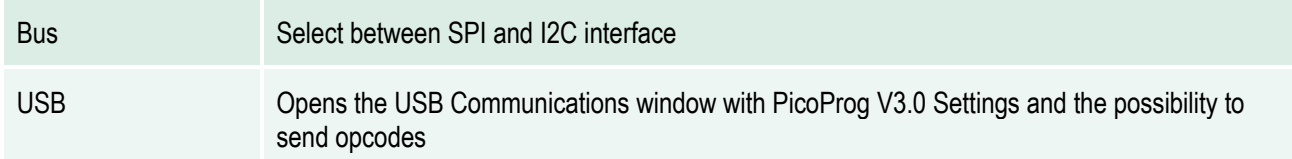

#### **3.1.3.5 Help Menu**

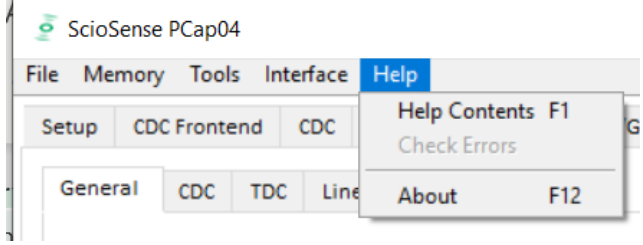

#### *Figure 19 Help Menu*

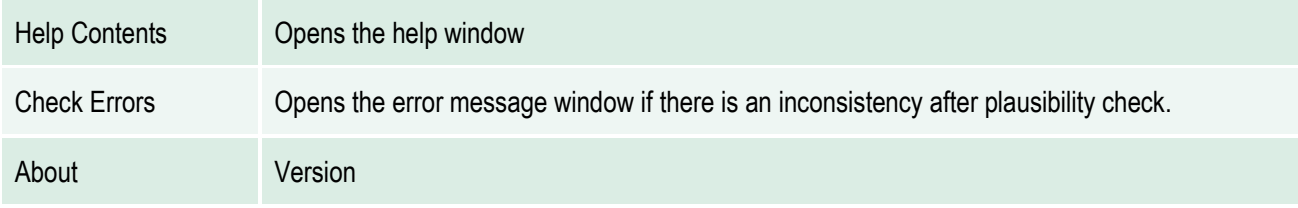

After each change in settings, the evaluation software automatically performs a plausibility check in the background. If a setting is not allowed or doesn't fit with the setting of the other parameters, the faulty setting is highlighted in red color.

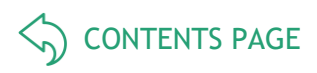

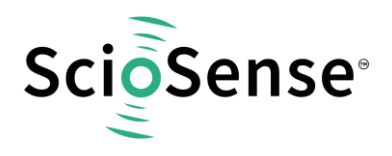

- <span id="page-24-0"></span>**3.1.4 Special Windows**
- **3.1.4.1 Firmware Window**

In the 'Firmware' Window the write data can be edited.

If the NVRAM is read ('Read' button), the content is automatically compared with the 'Write Data' window content. If contents are equal this will be indicated by a green illuminated LED.

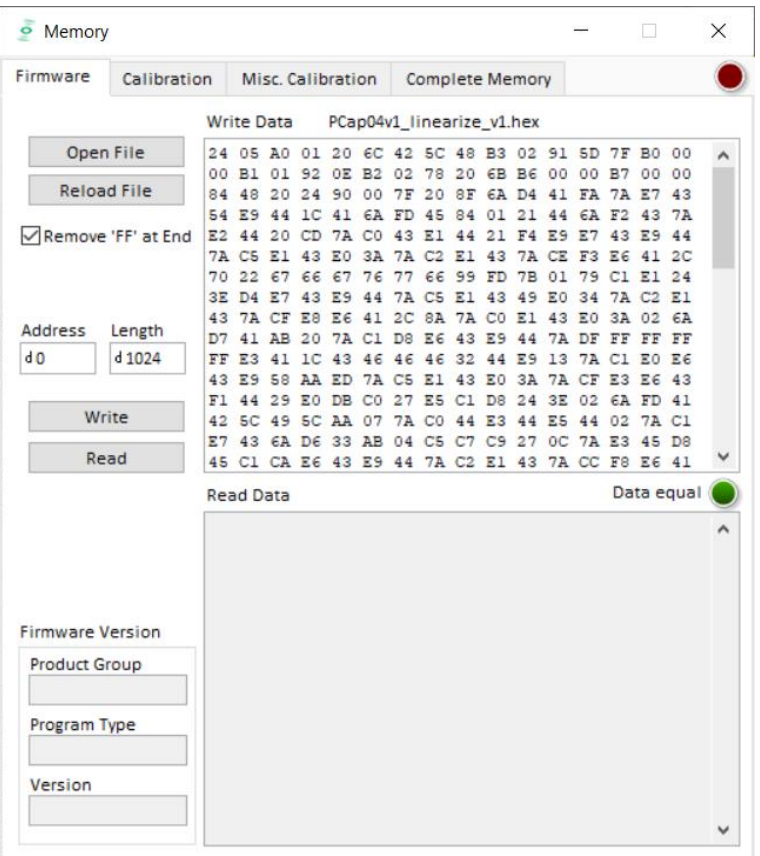

*Figure 20 Firmware Window*

| Open File   | Select and open a firmware file (.hex) or import firmware from a project file. The content is<br>shown in the 'Write Data' window.                                                                                                    |
|-------------|----------------------------------------------------------------------------------------------------|
| Reload File | Reload the last opened firmware file (.hex). The content is shown in the 'Write Date'<br>window again.                                                                                                    |
| Read        | Pressing this button, the content of the NVRAM is read and shown in the 'Read Data'<br>window. In 'Address' and 'Length' you can specify how many bytes you want read, starting<br>at which address.                                                                |
| Write       | Writes the firmware into the chip's NVRAM. The status of the write process is indicated by<br>the green bar. The successful end is indicated by a pop-up window. For verification we<br>recommend to read back the NVRAM afterwards and compare it with the source. |

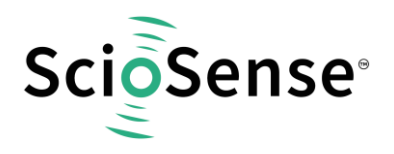

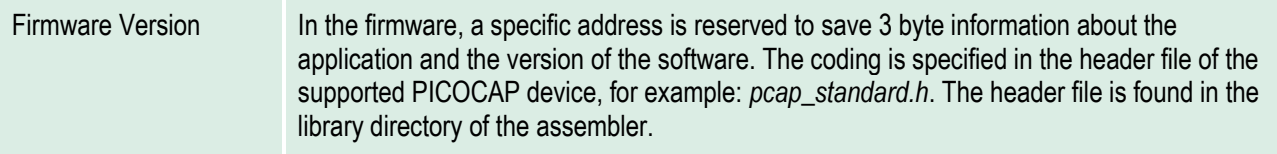

[CONTENTS PAGE](#page-1-0)  $\left\langle \right\rangle$ 

#### **3.1.4.2 Calibration Window**

The NVRAM provides the possibility to store data like linearization coefficients, division steps, alert levels etc.. This way, one and the same firmware can be used for various types of sensors.

The Calibration data are part of the project file. After opening a project, the Calibration data need to be written manually. Therefore please open the "Memory / Calibration" menu and then press "Write" or use the 'Write Complete' button.

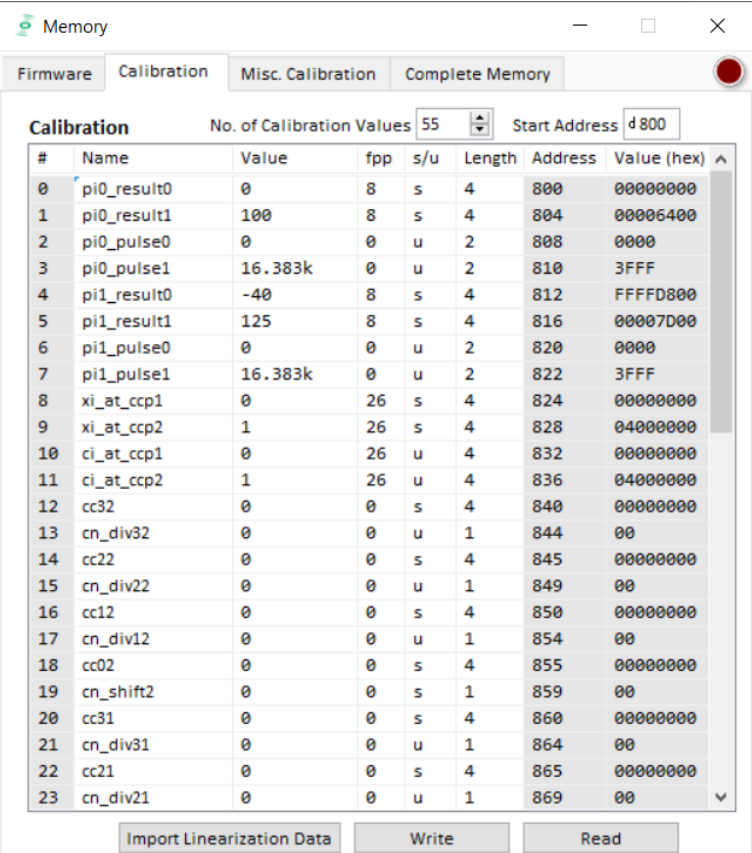

#### *Figure 21 Calibration Window*

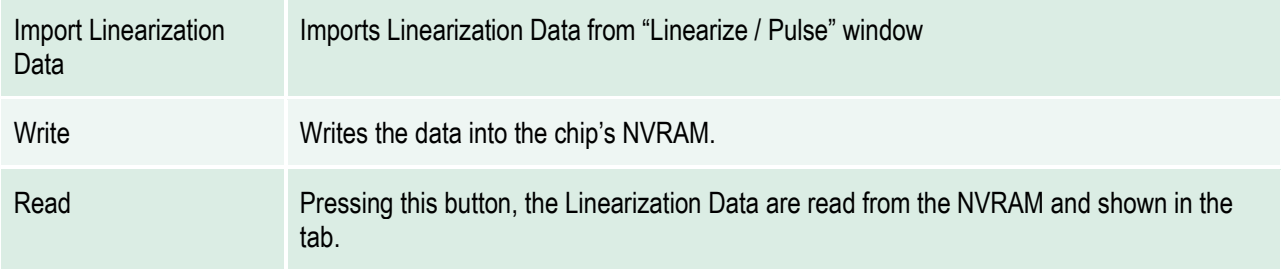

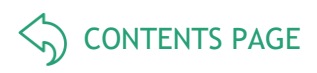

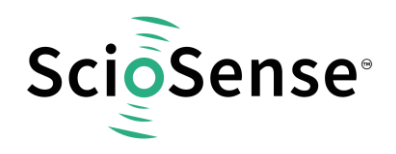

#### **3.1.4.3 Misc. Calibration Window**

This window shows miscellaneous calibration bits at address d'956-d'959 (4 byte). The meaning of the content strongly depends on the firmware.

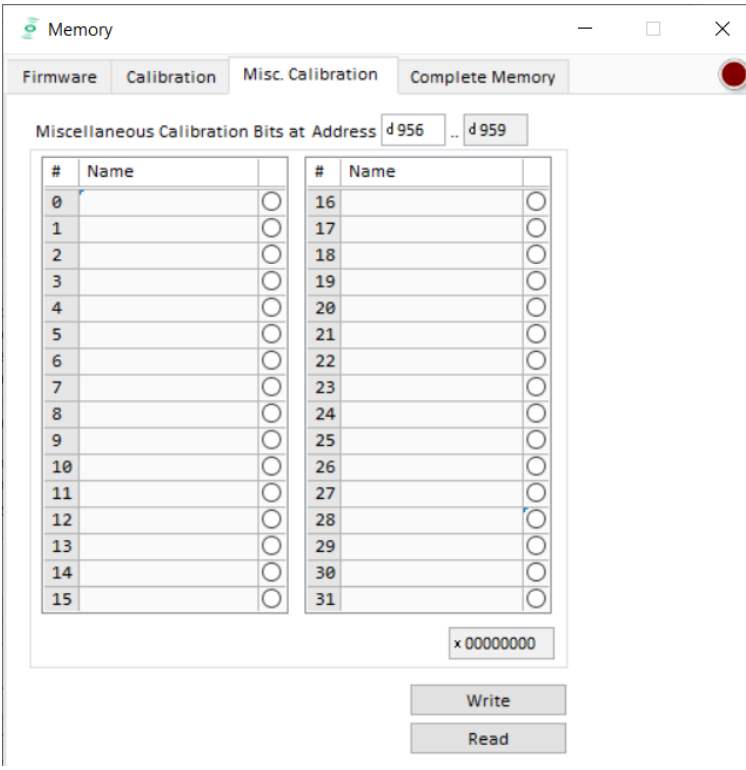

*Figure 22 Misc. Calibration Window*

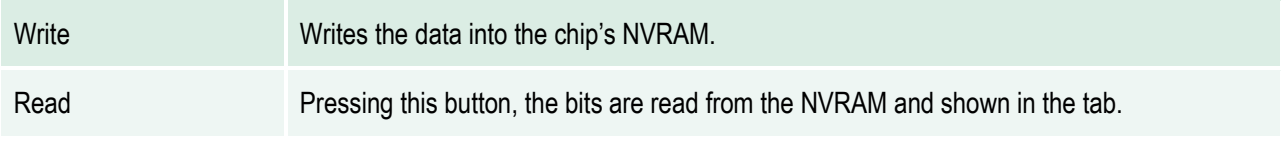

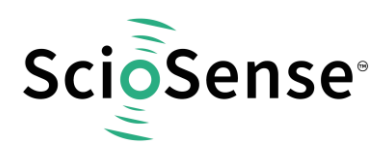

#### **3.1.4.4 Complete Memory**

| Firmware |                     |                | Calibration    |    | Misc. Calibration |           |           |                |                |             | <b>Complete Memory</b> |    |                |                |                         |           |   |
|----------|---------------------|----------------|----------------|----|-------------------|-----------|-----------|----------------|----------------|-------------|------------------------|----|----------------|----------------|-------------------------|-----------|---|
|          | <b>Write Memory</b> |                |                |    |                   |           |           |                |                |             |                        |    |                |                |                         |           |   |
| 0        | 24                  | 05             | AØ             | 01 | 20                | <b>6C</b> | 42        | <b>5C</b>      | 48             | <b>B3</b>   | 02                     | 91 | <b>5D</b>      | 7F             | BØ                      | 00        | A |
| 16       | 00                  | <b>B1</b>      | 01             | 92 | <b>ØE</b>         | <b>B2</b> | 02        | 78             | 20             | 68          | <b>B6</b>              | 00 | 00             | <b>B7</b>      | 00                      | 00        |   |
| 32       | 84                  | 48             | 20             | 24 | 90                | 00        | 7F        | 20             | 8F             | 6A          | D <sub>4</sub>         | 41 | FA             | 7A             | E7                      | 43        |   |
| 48       | 54                  | E <sub>9</sub> | 44             | 1C | 41                | 6A        | <b>FD</b> | 45             | 84             | 01          | 21                     | 44 | 6A             | F <sub>2</sub> | 43                      | <b>7A</b> |   |
| 64       | E2                  | 44             | 20             | CD | <b>7A</b>         | <b>CØ</b> | 43        | <b>E1</b>      | 44             | 21          | F4                     | E9 | E7             | 43             | E9                      | 44        |   |
| 80       | <b>7A</b>           | C <sub>5</sub> | E <sub>1</sub> | 43 | E0                | 3A        | 7A        | C <sub>2</sub> | E <sub>1</sub> | 43          | 7A                     | CE | F <sub>3</sub> | E <sub>6</sub> | 41                      | 2C        |   |
|          |                     |                | 67             | 66 | 67                | 76        | 77        | 66             | 99             | <b>FD</b>   | 7B                     | 01 | 79             | C <sub>1</sub> | E1                      | 24        |   |
| 96       | 70                  | 22             |                |    |                   |           |           |                |                |             |                        |    |                |                |                         |           |   |
| 112      | 3E                  | D <sub>4</sub> | E7             | 43 | E9<br>Write       | 44        | <b>7A</b> | C <sub>5</sub> | <b>E1</b>      | 43<br>Store | 49                     | E0 | 34             | <b>7A</b>      | C <sub>2</sub><br>Erase | <b>E1</b> |   |
|          |                     |                |                |    |                   |           |           |                |                |             |                        |    |                |                |                         |           | ▼ |
|          | <b>Read Memory</b>  |                |                |    |                   |           |           |                |                |             |                        |    |                |                | Data equal              |           |   |
| $\theta$ | 00                  | 00             | 00             | 00 | 00                | 00        | 00        | 00             | 00             | 00          | 00                     | 00 | 00             | 00             | 00                      | 00        | A |
| 16       | 00                  | 00             | 00             | 00 | 00                | 00        | 00        | 00             | 00             | 00          | 00                     | 00 | 00             | 00             | 00                      | ØØ        |   |
| 32       | 00                  | 00             | 00             | 00 | 00                | 00        | 00        | 00             | 00             | 00          | 00                     | 00 | 00             | 00             | 00                      | 00        |   |
| 48       | 00                  | 00             | 00             | 00 | 00                | 00        | 00        | 00             | 00             | 00          | 00                     | 00 | 00             | 00             | 00                      | 00        |   |
| 64       | 00                  | 00             | 00             | 00 | 00                | 00        | 00        | 00             | 00             | 00          | 00                     | 00 | 00             | 00             | 00                      | 00        |   |
| 80       | ØØ                  | 00             | 00             | 00 | 00                | 00        | 00        | 00             | 00             | 00          | 00                     | 00 | 00             | 00             | 00                      | 00        |   |
| 96       | 00                  | 00             | 00             | 00 | 00                | 00        | 00        | 00             | 00             | 00          | 00                     | 00 | 00             | 00             | 00                      | 00        |   |

*Figure 23 Complete Memory Window*

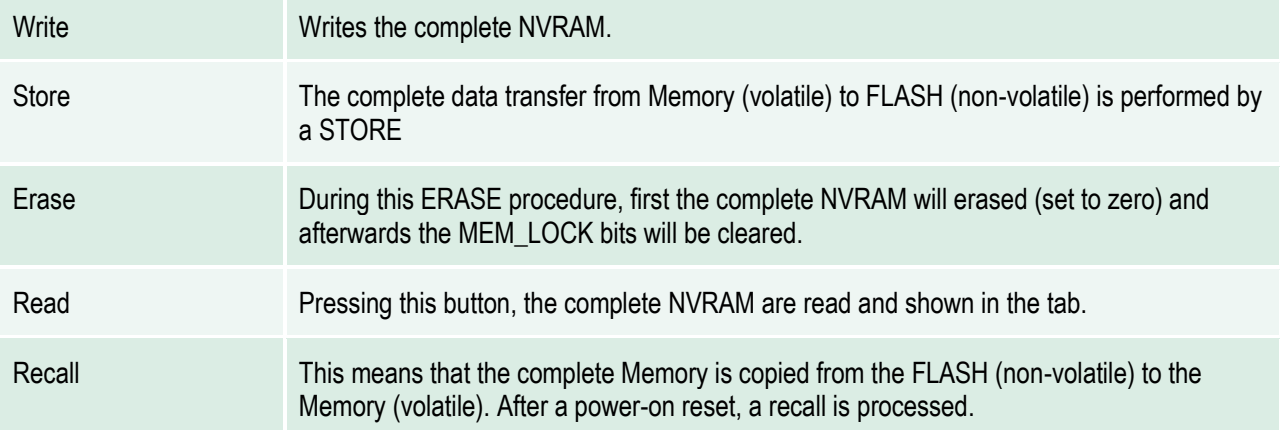

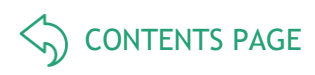

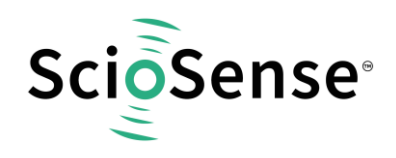

#### **3.1.4.5 Graph Window**

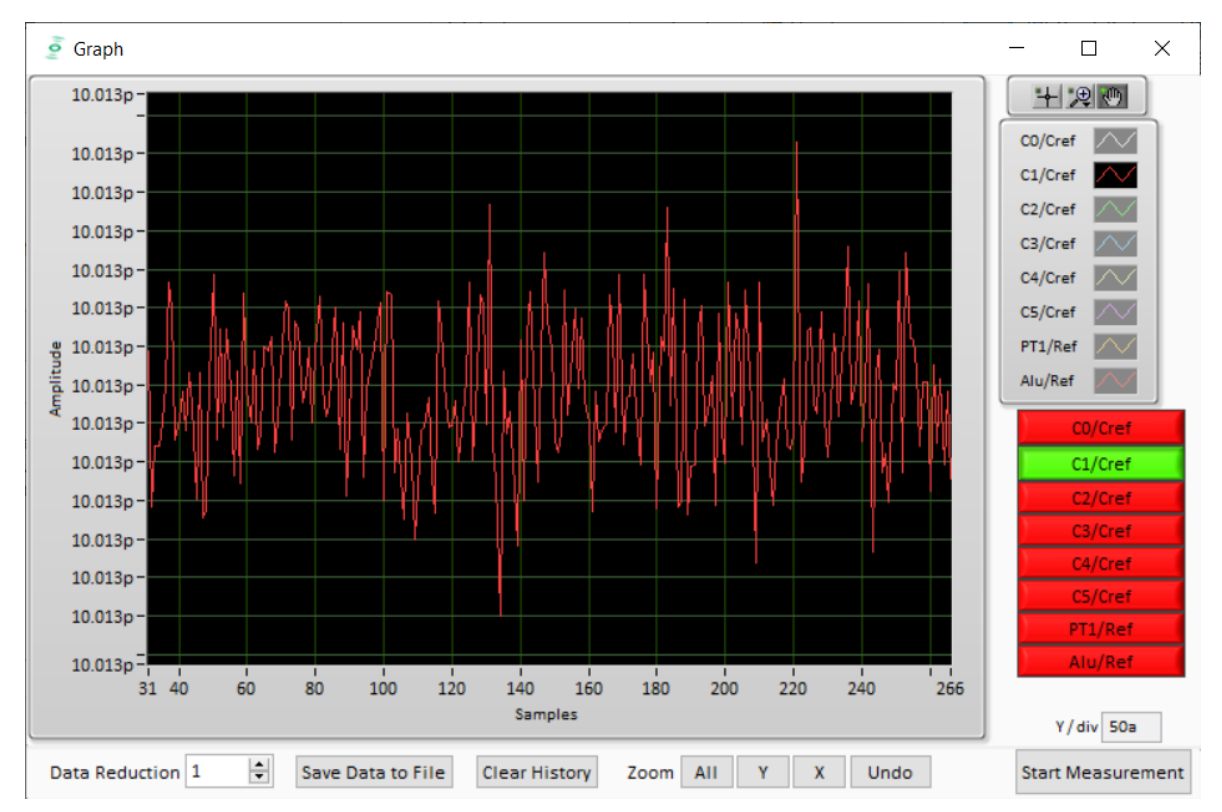

#### *Figure 24 Graph Window*

The data to be displayed are selected in the field at the bottom right. The labels in the buttons are the same as in the diagnostics window. To display data press the corresponding button so that it gets green. Top right of the 'Graph' Windows are various options for automatic zoom in/out, center or scale in other ways. Below the graph are various automatic zoom functions for the x-axis and the yaxis.

Y-Zoom will be chanced with the keys [+], [-] and X-Zoom with the keys [\*], [/]. With the cursor control keys  $[\leftarrow], [\rightarrow], [\uparrow], [\downarrow]$  is it possible to move the graph.

The data displayed can be stored into a text file. For long-term investigations it is possible to reduce the data displayed and stored. The field 'Data Reduction' allows to define the level of data reduction.

#### **3.1.4.6 Registers Window**

These windows display the configuration data in hexadecimal format as they are currently used. Also the result registers' content is shown in hexadecimal format, but updated only when the button is pressed. Finally, the various status bits are shown.

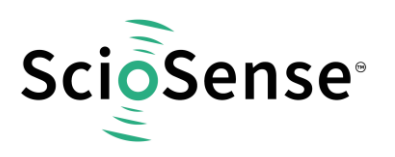

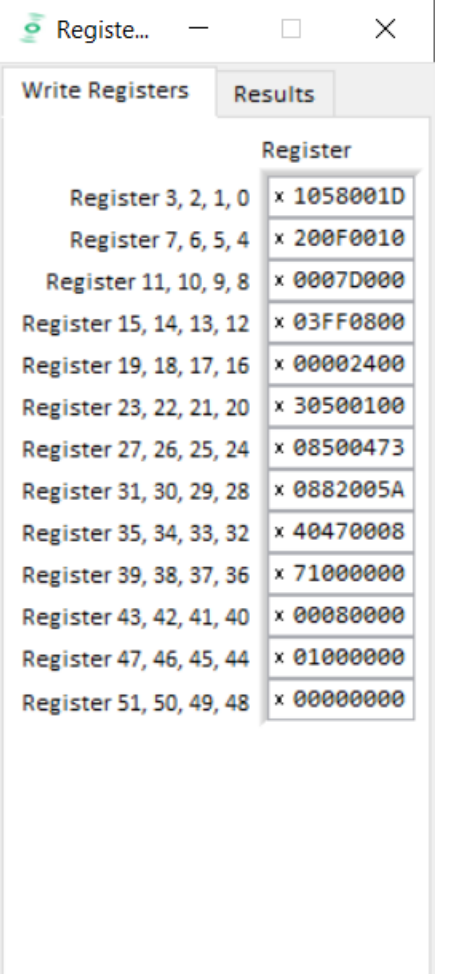

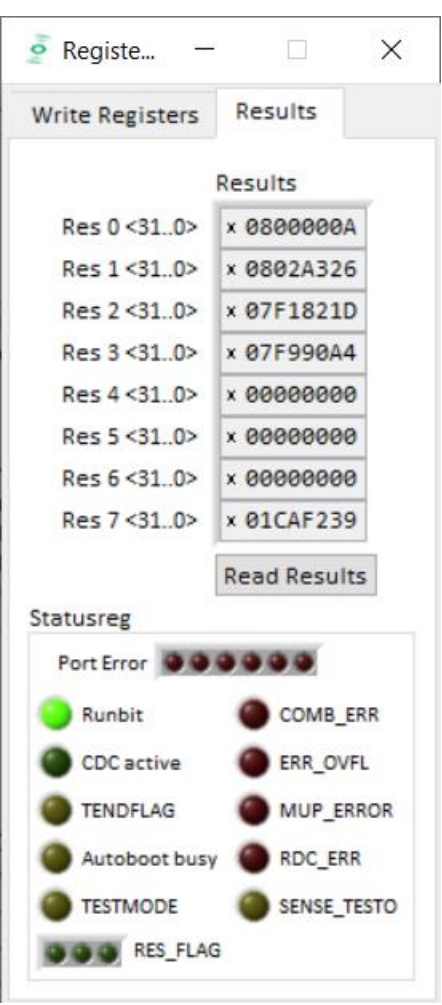

[CONTENTS PAGE](#page-1-0)  $\left\langle \right\rangle$ 

*Figure 25 Write Registers and Results*

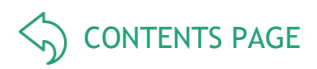

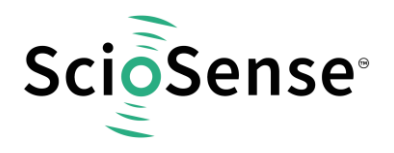

#### <span id="page-30-0"></span>**3.1.5 Linearize**

#### **3.1.5.1 Sensor Characterization**

The first step is the characterization of the sensor. Therefore, it is necessary to collect data at several measurement points and at several temperatures.

As mentioned earlier, the data collection should be made of minimum 12 measurements, taken at least at 3 different temperatures. The temperatures should cover the operating temperature range of interest of the final device. The number of calibration points is set at the top left. This is the first thing to be done. Then calibration can begin. Line by line the user can enter the reference values for Z and  $\Xi$  at the various calibration points. Having the cursor in this line it is sufficient to press the acquire button to get the actual ci\_ratio result. But of course the value can be entered manually, too.

The graph on the bottom left shows the Z,  $\vartheta$  distribution of the calibration points. Ideally it should have dots on three different lines covering the operating range of the sensor.

The table on the left shows the calculated calibration coefficients and the graph below shows the deviation due to the mathematical approximation.

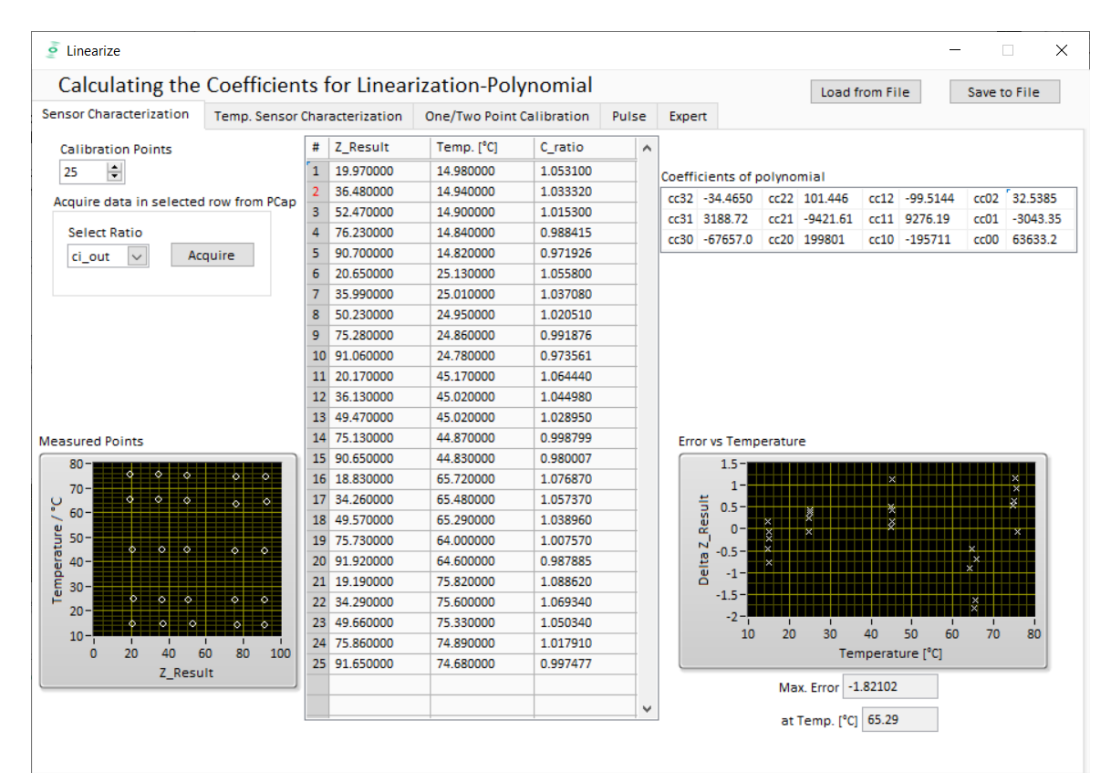

*Figure 26 Sensor Characterization*

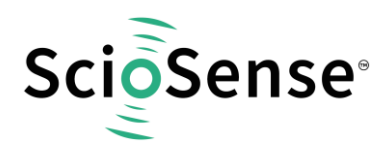

#### **3.1.5.2 Temperature Sensor Characterization**

Together with the calibration of the capacitance sensor it is mandatory to calibrate the temperature, too. Whether the internal aluminum sensor is used or an external platinum sensor or any other sensor: they need to be calibrated to get the correct temperature information which is then used as input for the polynomial correction of the capacitance measurement.

The tab "Temperature Sensor Characterization" ([Figure 27\)](#page-31-0) offers a tool very similar to the capacitive sensor characterization. The resistance ratio has to be collected at several temperature points. For best approximation 4 calibration points are needed. In case of 2 or 3 calibration points a 2nd respectively a 3rd order polynomial is calculated.

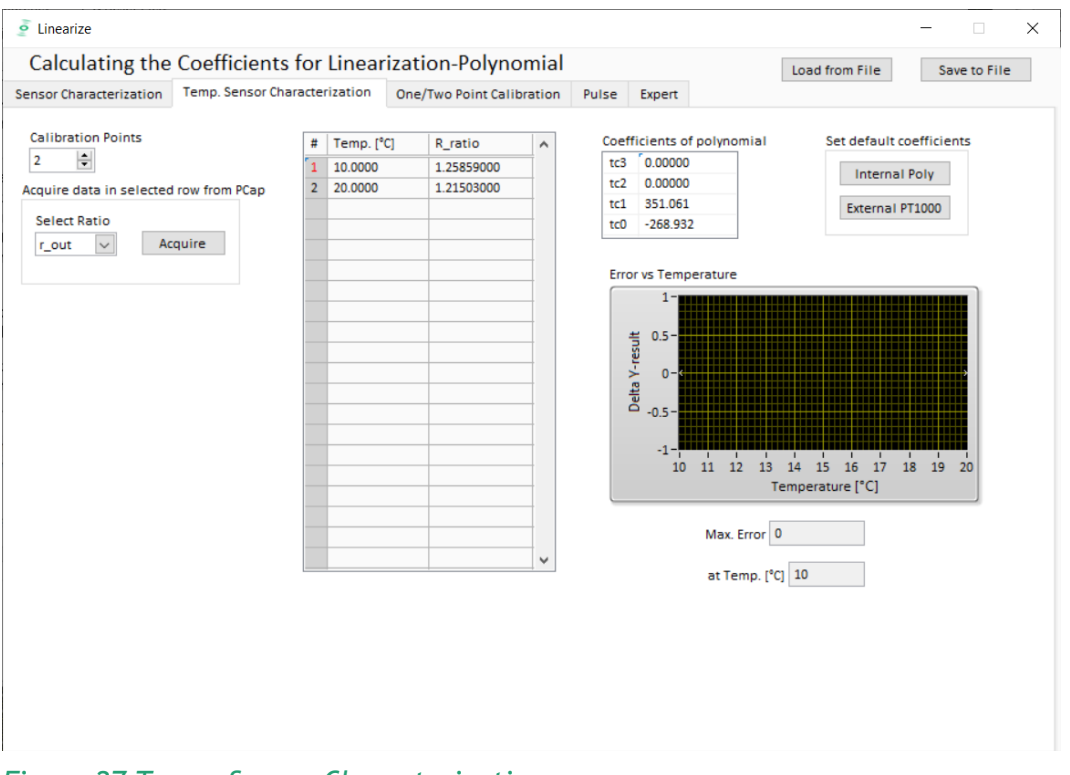

<span id="page-31-0"></span>*Figure 27 Temp. Sensor Characterization*

On the right side of the tab "Temperature Sensor Characterization" there are two buttons to select default characteristic data for the internal aluminum sensor and a platinum sensor. The aluminum is assumed to be linear in a range of 10 °C to 70°C so only two coefficients are used.

In case the default values are used it is necessary to have at least a two point calibration of the temperature (see next section).

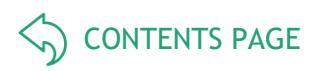

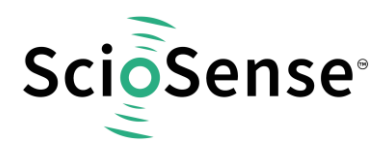

#### **3.1.5.3 One/Two Point Calibration**

Once a batch is characterized with respect to the capacitive sensor and the resistive temperature sensor it might be sufficient to perform two-point or even one-point calibration for the rest of the sensors in the batch.

The tab "One/Two Point Calibration" offers a simple GUI to do that. On this page the user enters the reference values for Z and θ. CCP1 stands for capacitance calibration point 1 etc.. When the calibration conditions are reached pressing the acquire buttons will read the actual ratios while the theoretical ones are calculated on basis of the linearization coefficients. Together with programmable limits for minimum and maximum this gives an additional set of 12 parameters to be written into the EEPROM.

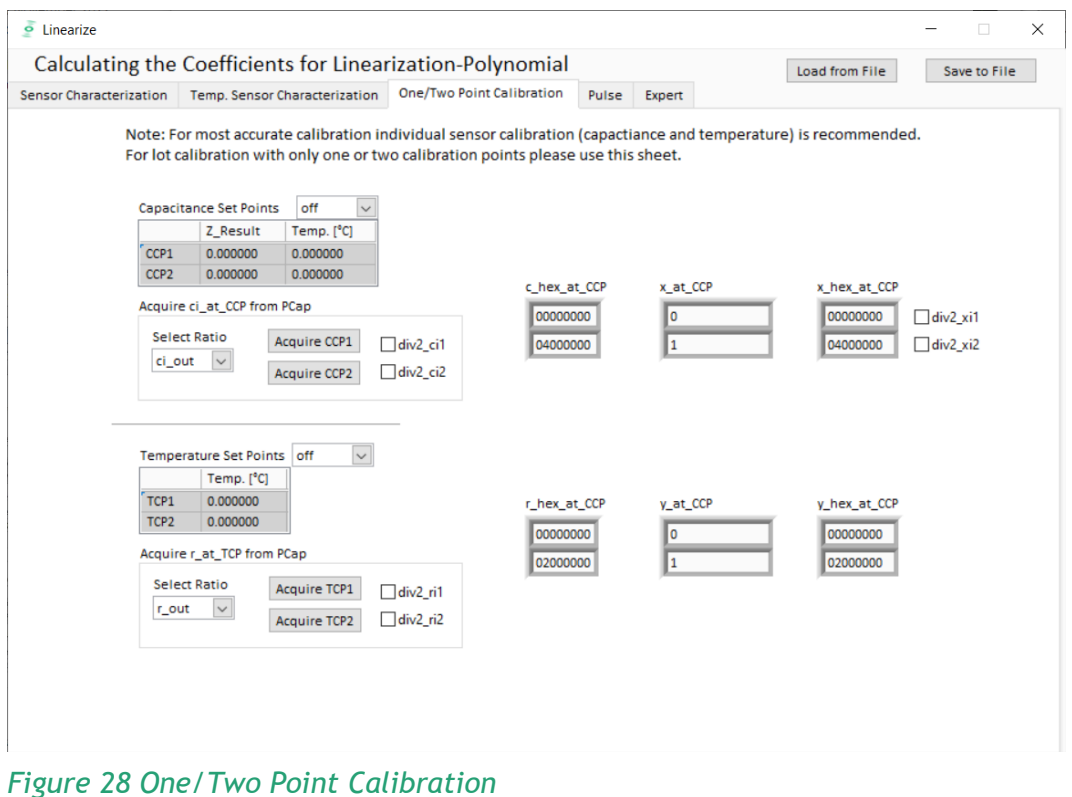

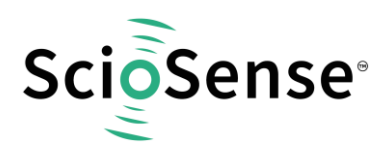

#### **3.1.5.4 Pulse**

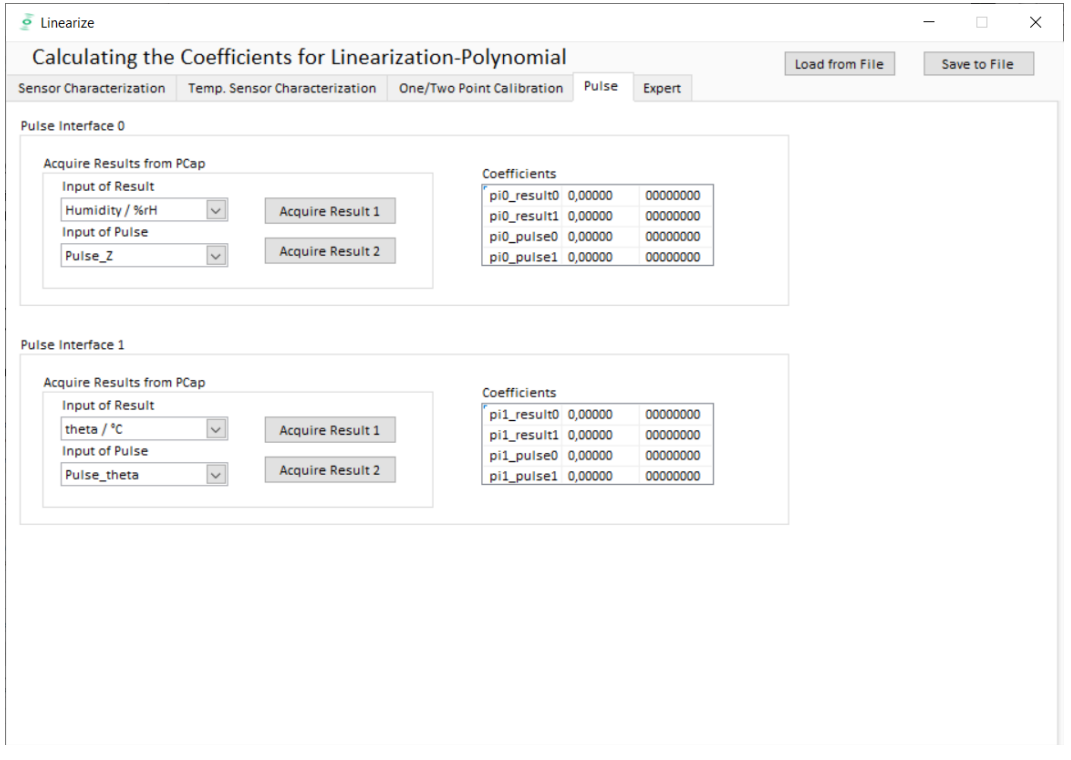

*Figure 29 Pulse*

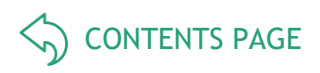

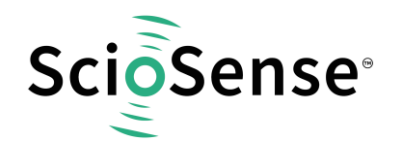

#### **3.1.5.5 Expert**

As indicated by the name this tab is for experts only. There you set the fixed point position of the result Z. It further displays the numbers of division steps respectively shift operation to achieve the maximum resolution over all calculations.

Those are stored in the NVRAM, too. But they are calculated by the DLL and for information purpose only.

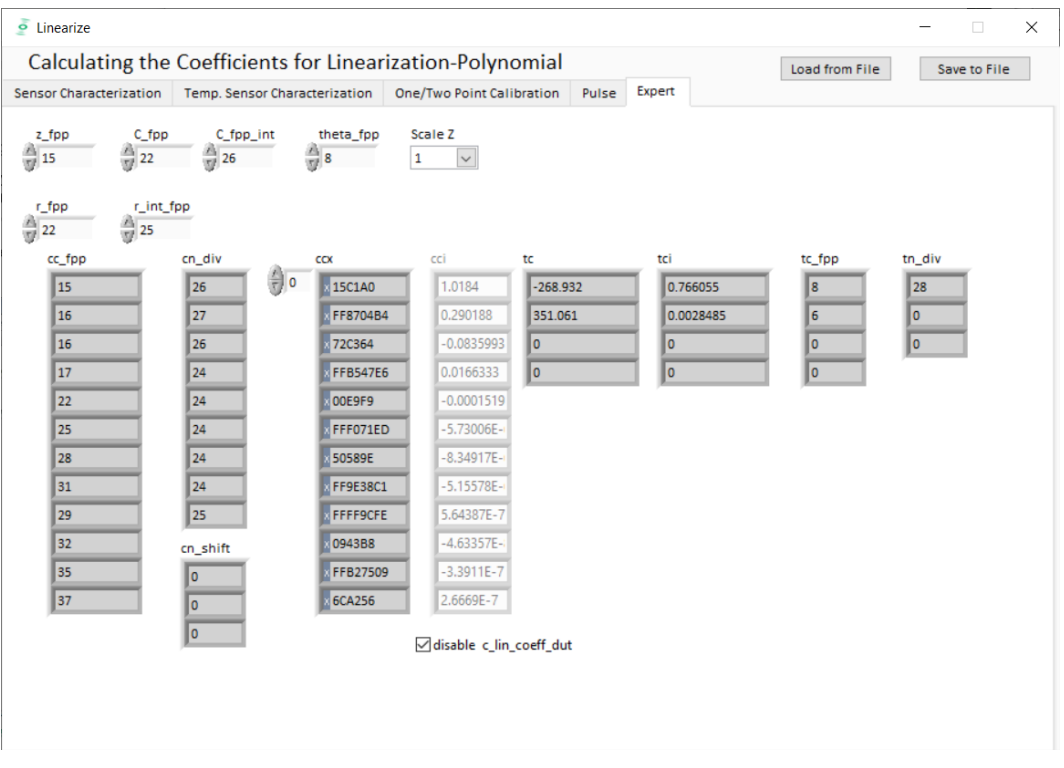

*Figure 30 Expert*

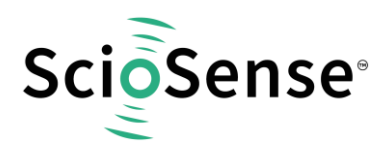

#### **3.1.5.6 Assembler**

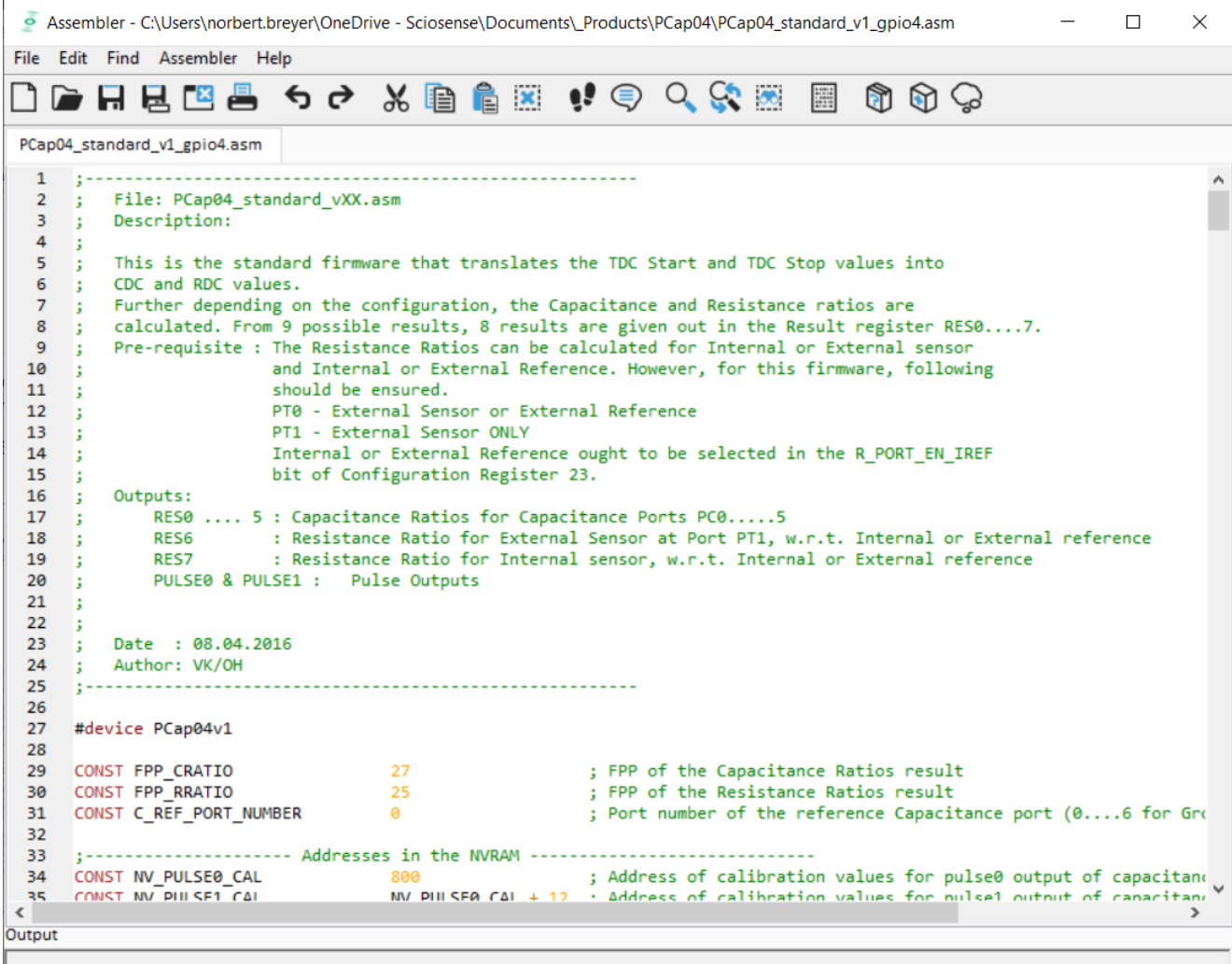

#### *Figure 31 Assembler*

This is a comfortable editor with syntax highlighting, search and replace, copy and paste functions.

Under menu item "Assembler" the user finds the compile and download options.

Whether the call of these functions was successful or not is indicated by the messages at the bottom of the assembler window.

Debugging is not supported in this software revision.

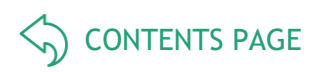

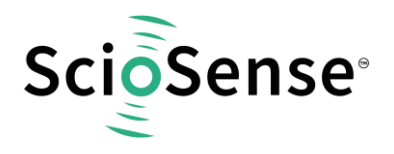

#### <span id="page-36-0"></span>**3.2 Scaling Results**

PCap04 in general calculates capacitance ratios. The measured ratios include of course all effects from parasitic capacitances. Nonetheless, in many cases users might be interested in an intuitive understanding the displayed values without making a full calibration run.

The following shows by example how to set Factor and Offset to give a suitable display.

Starting point: 10 pF between PC0 and PC1, 12.2 pF between PC2 and PC3, 8 pF between PC4 and PC<sub>5</sub>.

In grounded configuration, the chip measures 10pF reference against 10 pF at PC1, 12.2 pF at PC2 and PC3 and 8 pF at PC4 and PC5. In floating configuration 10pF reference is measured against 12.2 pF and 8 pF.

a) Grounded single, no compensation

The capacitance seen includes the port parasitic capacitance as well as the internal "parasitic" capacitance (5 pF to 6 pF), which is dominated by the comparator delay (about 10 pF).

The base capacitance is then not 10 pF but 25 pF. Thereof 15 pF are Offset which can be subtracted.

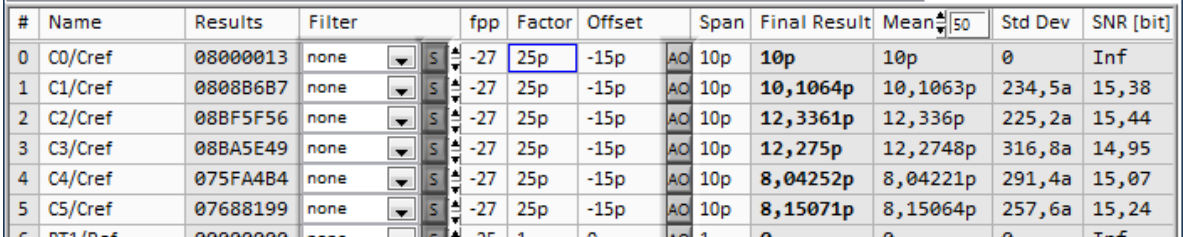

*Figure 32 Grounded single, no compensation*

b) Floating single, no compensation

The influence of parasitic capacitances is the same and therefore the setting for Factor and Offset are the same.

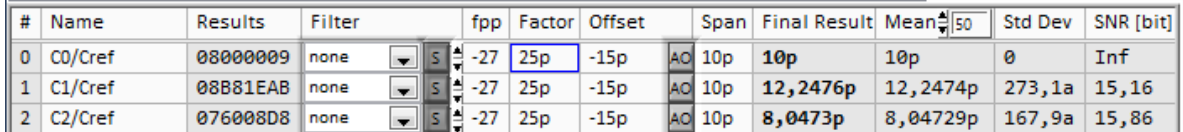

*Figure 33 Floating single, no compensation*

c) Ground single, internal compensation

Now the chip sees only the port parasitic capacitance, not the internal one. This is in the order of 5 pF to 6 pF. Accordingly, the total base capacitance is 15 pF (Factor) with an offset of 5 pF.

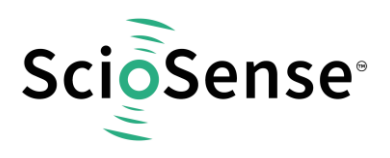

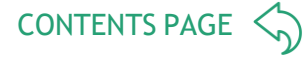

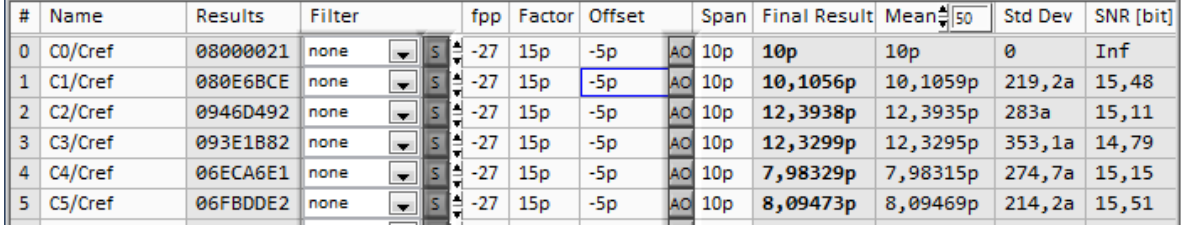

*Figure 34 Ground single, internal compensation*

d) Floating single, internal compensation

Again, the chip sees only the port parasitic capacitance. But due to the different port pattern the correction factors are slightly higher.

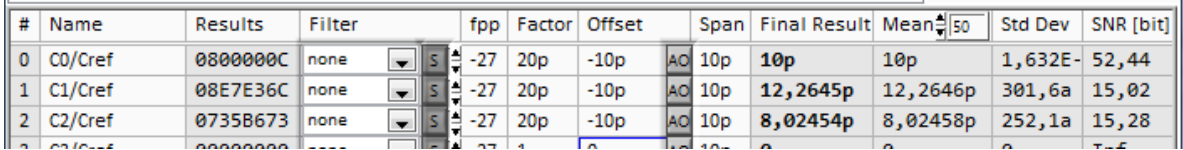

*Figure 35 Floating single, internal compensation*

Using floating in combination with an internal reference there is a deviation as we have internally only a single grounded capacitor. This is measured twice and the factor needs to be doubled.

e) Floating, both compensation

Now all parasitic capacitances are compensated. The initial base capacitance without offset can be used.

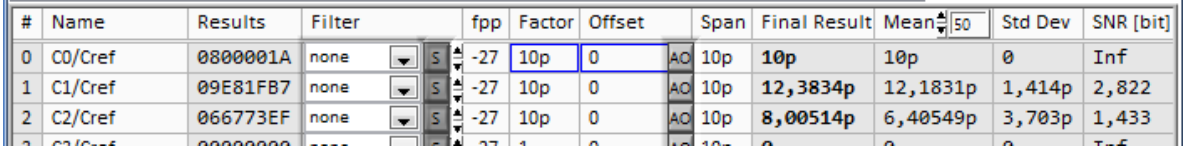

*Figure 36 Floating, both compensation*

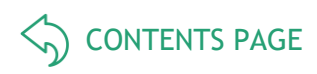

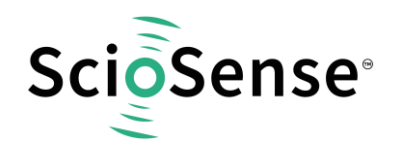

#### <span id="page-38-0"></span>**3.3 Scaling PDM Output**

Here we describe how to scale the PDM output when working with the standard firmware. Open the Memory window and select tab calibration:

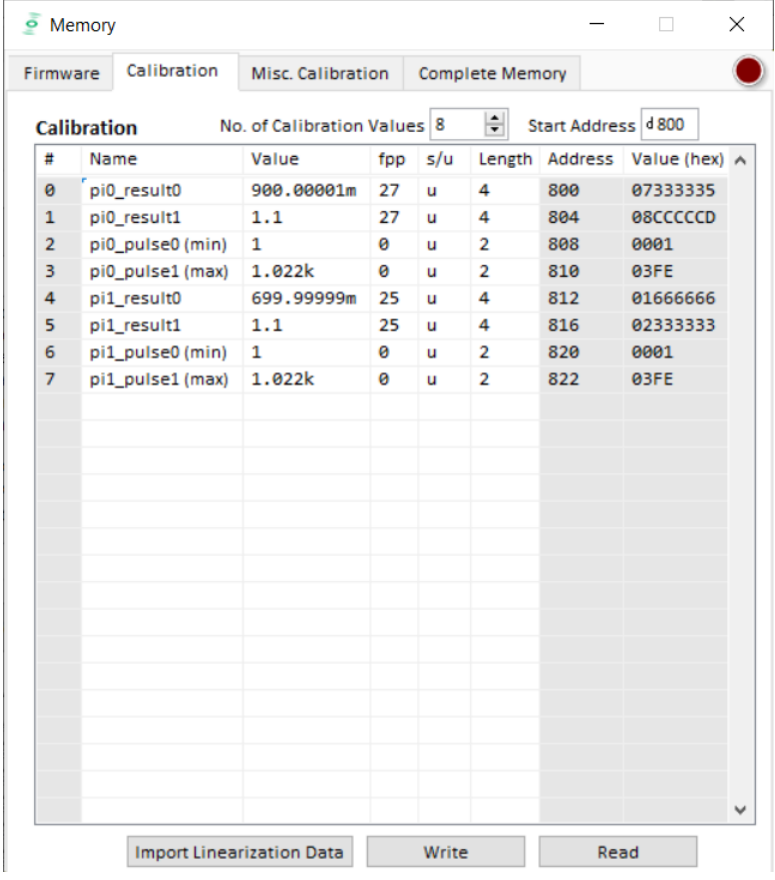

#### *Figure 37 Scaling PDM Output*

Set fpp to 27 and s/u to S for signed. Enter the capacitance ratios at minimum and maximum sensor signal. Set pix\_pulse1 (max) to the value according to the set resolution of the PDM. This is 1023 at 10 bit and 65535 at 16 bit.

Press "Write" to write the data into the chip.

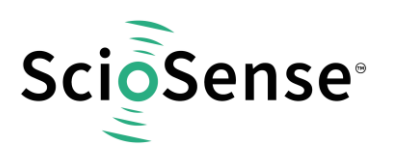

<span id="page-39-0"></span>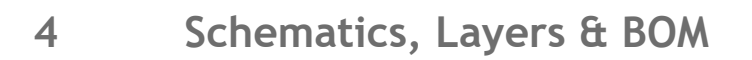

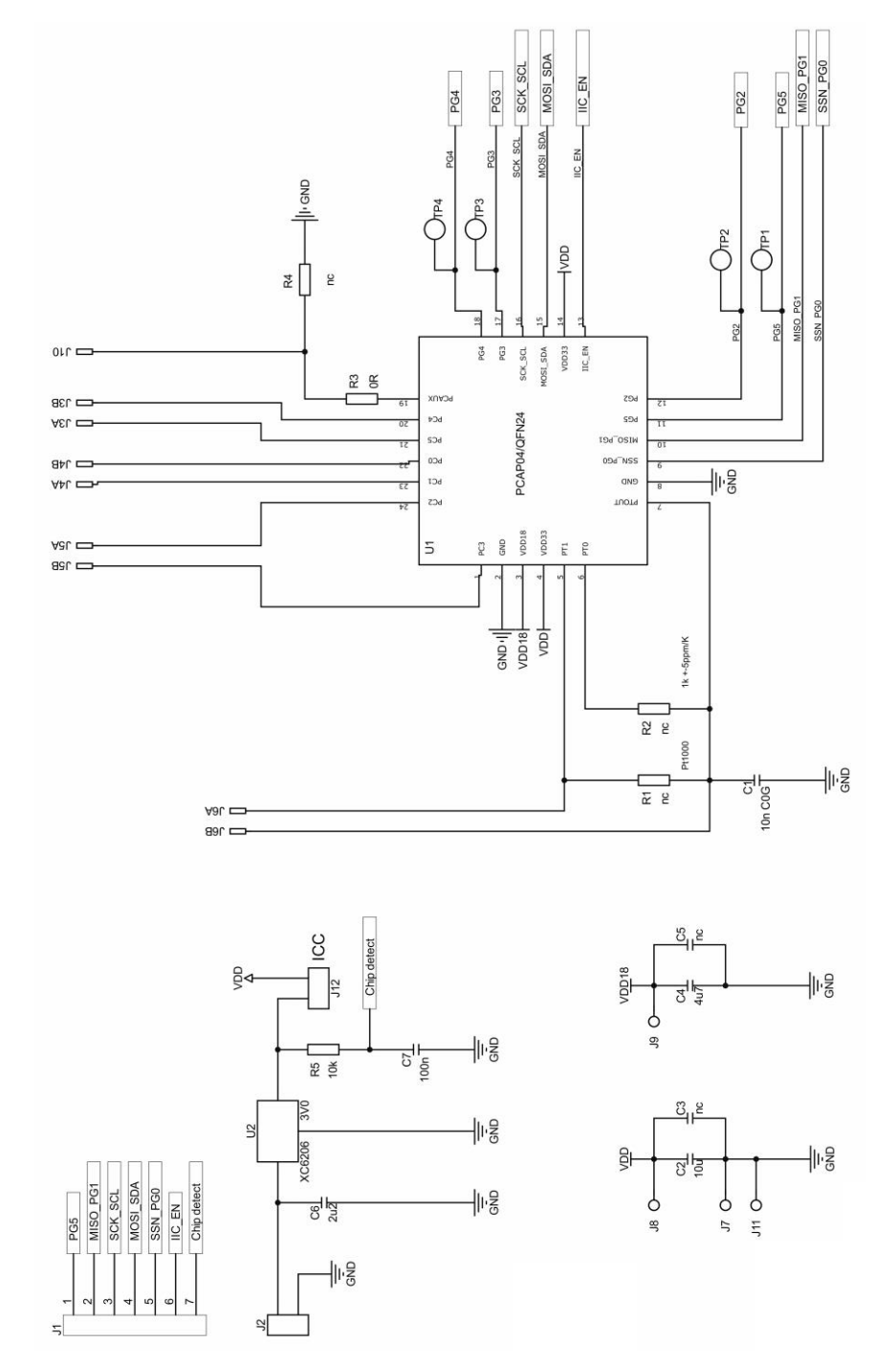

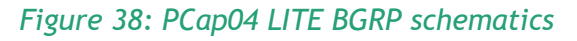

[CONTENTS PAGE](#page-1-0)  $\left\langle \right\rangle$ 

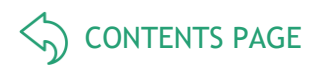

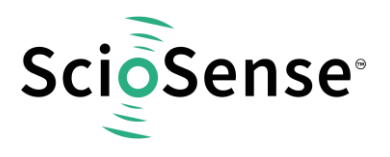

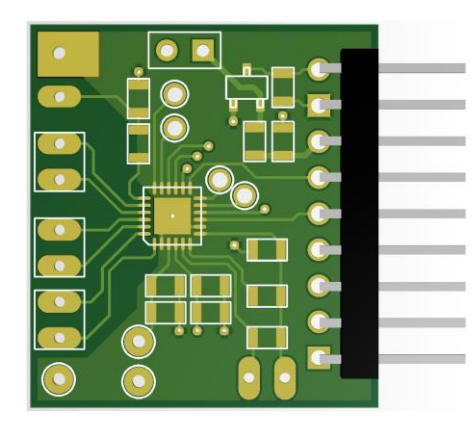

*Figure 39: PCap04 LITE layout 2:1t*

### *Table 2: Bill of materials for PCap04 LITE*

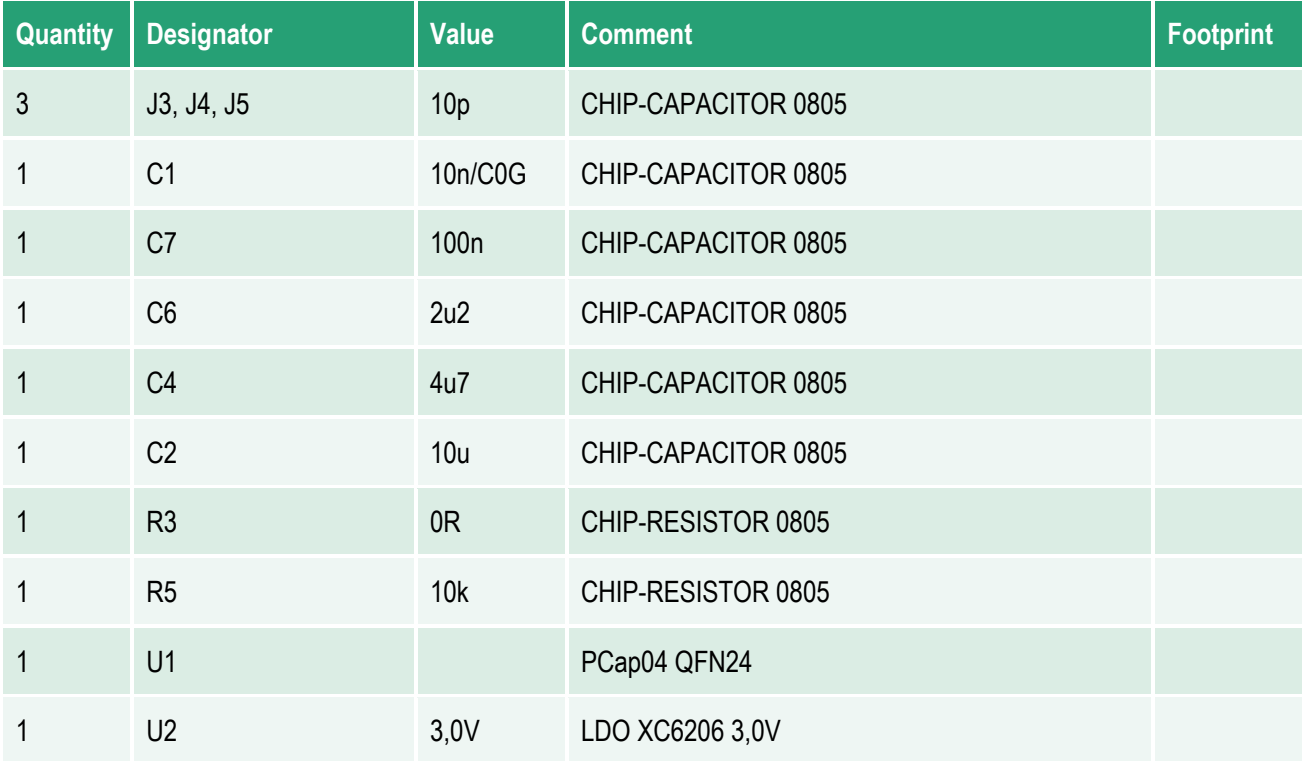

[CONTENTS PAGE](#page-1-0)  $\left\langle \right\rangle$ 

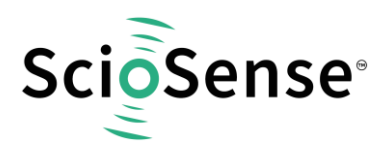

## <span id="page-41-0"></span>**5 RoHS Compliance & ScioSense Green Statement**

**RoHS**: The term RoHS compliant means that Sciosense B.V. products fully comply with current RoHS directives. Our semiconductor products do not contain any chemicals for all 6 substance categories, including the requirement that lead does not exceed 0.1% by weight in homogeneous materials. Where designed to be soldered at high temperatures, RoHS compliant products are suitable for use in specified lead-free processes.

**ScioSense Green (RoHS compliant and no Sb/Br)**: ScioSense Green defines that in addition to RoHS compliance, our products are free of Bromine (Br) and Antimony (Sb) based flame retardants (Br or Sb do not exceed 0.1% by weight in homogeneous material).

**Important Information**: The information provided in this statement represents Sciosense B.V. knowledge and belief as of the date that it is provided. Sciosense B.V. bases its knowledge and belief on information provided by third parties, and makes no representation or warranty as to the accuracy of such information. Efforts are underway to better integrate information from third parties. Sciosense B.V. has taken and continues to take reasonable steps to provide representative and accurate information but may not have conducted destructive testing or chemical analysis on incoming materials and chemicals. Sciosense B.V. and Sciosense B.V. suppliers consider certain information to be proprietary, and thus CAS numbers and other limited information may not be available for release.

## <span id="page-41-1"></span>**6 Copyrights & Disclaimer**

Copyright **Sciosense B.V High Tech Campus 10, 5656 AE Eindhoven, The Netherlands**. Trademarks Registered. All rights reserved. The material herein may not be reproduced, adapted, merged, translated, stored, or used without the prior written consent of the copyright owner.

Devices sold by Sciosense B.V. are covered by the warranty and patent indemnification provisions appearing in its General Terms of Trade. Sciosense B.V. makes no warranty, express, statutory, implied, or by description regarding the information set forth herein. Sciosense B.V. reserves the right to change specifications and prices at any time and without notice. Therefore, prior to designing this product into a system, it is necessary to check with Sciosense B.V. for current information. This product is intended for use in commercial applications. Applications requiring extended temperature range, unusual environmental requirements, or high reliability applications, such as military, medical life-support or life-sustaining equipment are specifically not recommended without additional processing by Sciosense B.V. for each application. This product is provided by Sciosense B.V. "AS IS" and any express or implied warranties, including, but not limited to the implied warranties of merchantability and fitness for a particular purpose are disclaimed.

Sciosense B.V. shall not be liable to recipient or any third party for any damages, including but not limited to personal injury, property damage, loss of profits, loss of use, interruption of business or indirect, special, incidental or consequential damages, of any kind, in connection with or arising out of the furnishing, performance or use of the technical data herein. No obligation or liability to recipient or any third party shall arise or flow out of Sciosense B.V. rendering of technical or other services.

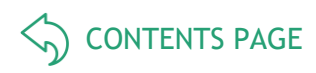

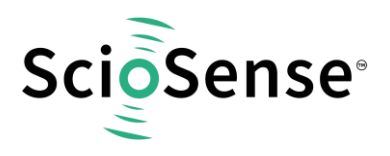

## <span id="page-42-0"></span>**7 Revision information**

#### *Table 3: Revision history*

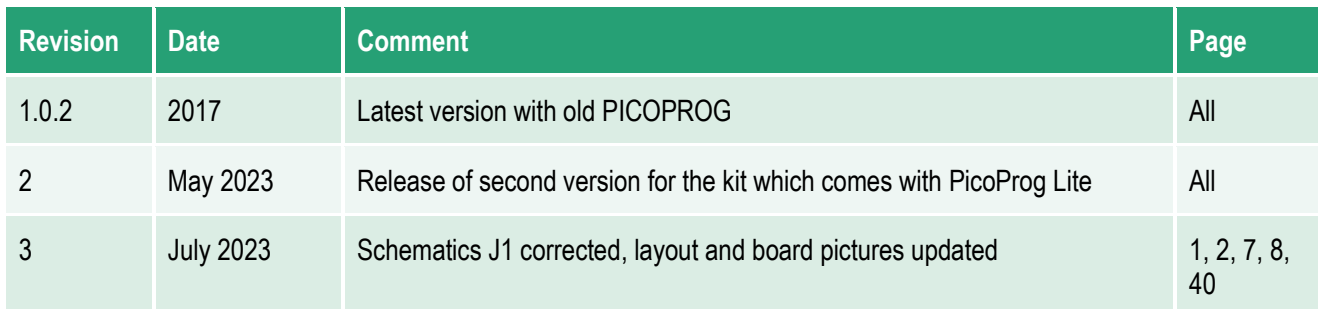

#### **Note(s) and/or Footnote(s):**

- 1. Page and figure numbers for the previous version may differ from page and figure numbers in the current revision.
- 2. Correction of typographical errors is not explicitly mentioned.

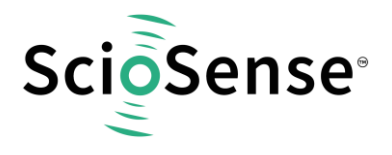

### **Sciosense B.V.**

- Address: Sciosense B.V. High Tech Campus 10 5656 AE Eindhoven The Netherlands
- **Contact: www.sciosense.com info@sciosense.com**